Nous vous remercions d'avoir acheté un appareil Sony Ericsson C905 Cyber-shot™. Un téléphone Cybershot™ élégant offrant des possibilités infinies. Les meilleures fonctions d'appareil photo pour des photos incroyables.

Pour ajouter du contenu au téléphone, accédez au site Web *[www.sonyericsson.com/fun](http://www.sonyericsson.com/fun)*. Pour obtenir une série d'outils, bénéficier d'un stockage en ligne gratuit, profiter d'offres spéciales, être informé des nouveautés et des concours, enregistrez-vous dès maintenant sur *[www.sonyericsson.com/myphone](http://www.sonyericsson.com/myphone)*.

Pour obtenir de l'aide sur ce produit, accédez au site Web *[www.sonyericsson.com/support](http://www.sonyericsson.com/support)*.

# Accessoires – Plus pour votre téléphone

## Support de table CDS-75

Chargez votre téléphone et transférez des fichiers sur votre ordinateur simultanément

## Kit téléphone appareil photo IPK-100

Ne manquez aucune prise de vue grâce à un étui protecteur, à un trépied et à une pince de ceinture

## Câble TV-Out ITC-60 Partagez vos images sur le grand écran

Ces accessoires peuvent être achetés séparément, mais ne sont pas nécessairement disponibles sur tous les marchés. Pour afficher la gamme complète, accédez à *[www.sonyericsson.com/accessories](http://www.sonyericsson.com/accessories)*.

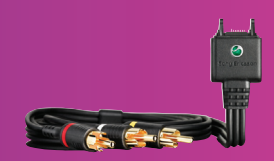

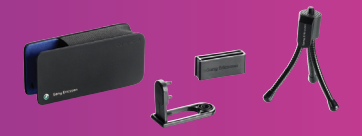

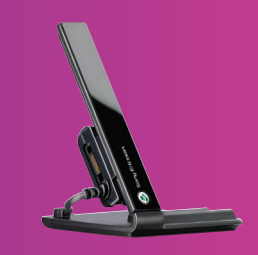

## Table des matières

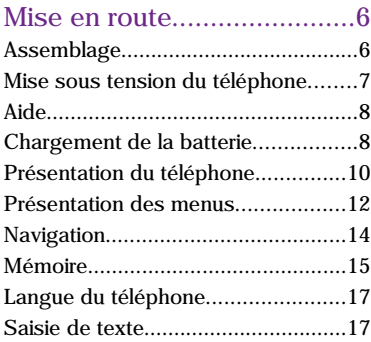

## [Cyber-shot™ ......................19](#page-20-0)

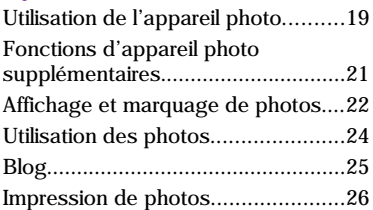

#### [Transfert et gestion de](#page-28-0) [contenu...............................27](#page-28-0) [Gestion du contenu au sein du](#page-28-0)

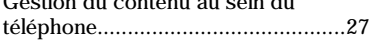

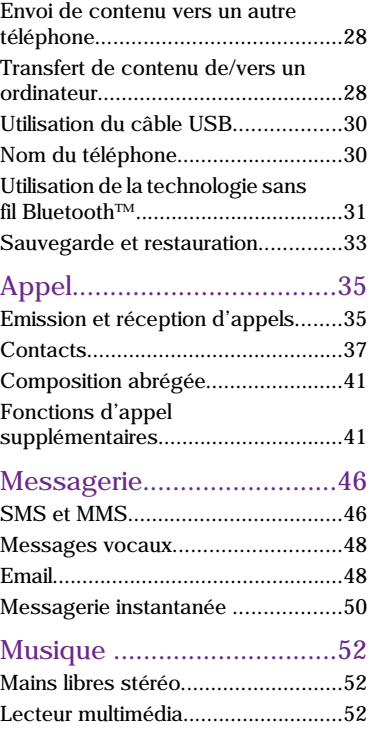

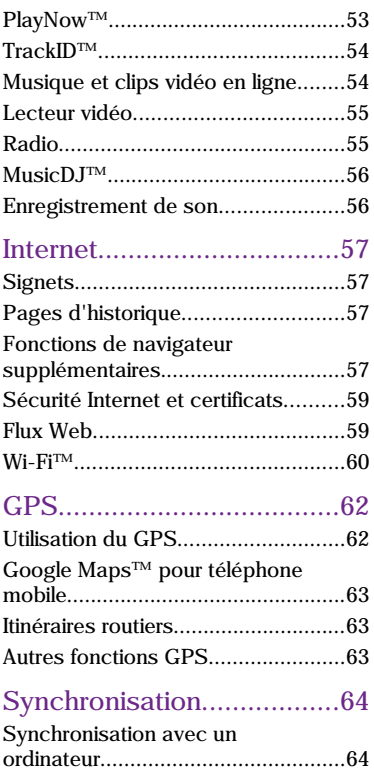

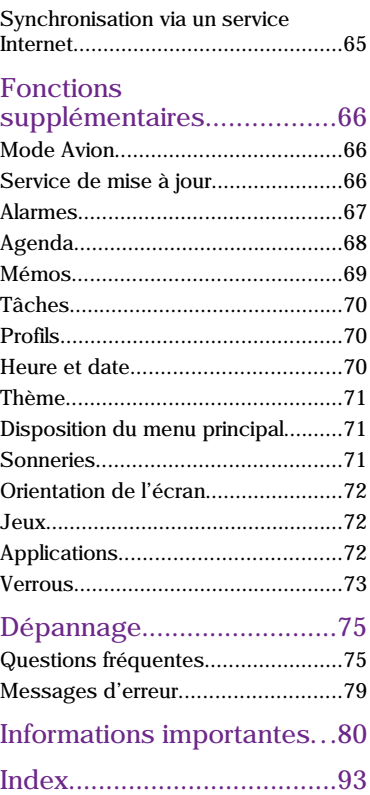

#### Sony Ericsson C905 Cyber-shot™

#### UMTS/HSDPA 2100 GSM/GPRS/EDGE 850/900/1800/1900

Ce Guide de l'utilisateur est publié par Sony Ericsson Mobile Communications AB ou sa filiale nationale sans aucune garantie. Sony Ericsson Mobile Communications AB peut procéder en tout temps et sans préavis à toute amélioration et à toute modification à la suite d'une erreur typographique, d'une erreur dans l'information présentée ou de toute amélioration apportée aux programmes et/ou au matériel. De telles modifications seront toutefois intégrées aux nouvelles éditions de ce Guide de l'utilisateur. Tous droits réservés.

©Sony Ericsson Mobile Communications AB, 2008 Numéro de publication : 1212-5347.1 Importante:

Certains services présentés dans ce Guide de l'utilisateur ne sont pas pris en charge par tous les réseaux. *Cela s'applique aussi au numéro d'urgence international 112*.

Veuillez contacter votre opérateur réseau ou votre fournisseur de services si vous n'êtes pas certain de la disponibilité d'un service donné.

Veuillez lire les *Informations importantes* avant d'utiliser votre téléphone mobile.

Votre téléphone mobile permet de télécharger, stocker et de transférer d'autres éléments tels que des sonneries. L'utilisation d'un tel contenu peut être limitée ou interdite par des droits de tiers, notamment, mais sans limitation, des restrictions imposées par la législation sur les droits d'auteur en vigueur. Vous êtes personnellement responsable du contenu supplémentaire que vous téléchargez ou transmettez à partir de votre téléphone mobile, pour lequel la responsabilité de Sony Ericsson ne peut en aucun cas être engagée. Avant d'utiliser un quelconque élément du contenu supplémentaire, vérifiez si vous possédez la licence adéquate ou si

vous y êtes autorisé. Sony Ericsson ne garantit pas la précision, l'intégrité ou la qualité d'un contenu supplémentaire ou d'un contenu tiers. En aucun cas Sony Ericsson ne peut être tenu pour responsable d'une utilisation inadéquate d'un contenu supplémentaire ou d'un contenu tiers.

Smart-Fit Rendering est une marque ou une marque déposée d'ACCESS Co., Ltd.

Bluetooth est une marque ou une marque déposée de Bluetooth SIG Inc. utilisée sous licence par Sony Ericsson.

Le logo d'identification représentant du liquide, BestPic, PlayNow, MusicDJ, PhotoDJ et VideoDJ sont des marques ou des marques déposées de Sony Ericsson Mobile Communications AB.

TrackID™ est optimisé par Gracenote Mobile MusicID™. Gracenote et Gracenote Mobile MusicID sont des marques ou des marques déposées de Gracenote, Inc.

Cyber-shot est une marque ou une marque déposée de Sony Corporation.

Wi-Fi est une marque ou une marque déposée de Wi-Fi Alliance.

Lotus Notes est une marque commerciale ou une marque déposée d'International Business Machines Corporation.

Sony, Memory Stick Micro™ et M2™sont des marques ou des marques déposées de Sony Corporation.

Google™ et Google Maps™ sont des marques ou des marques déposées de Google, Inc.

Wayfinder et Wayfinder Navigator sont des marques ou des marques déposées de Wayfinder Systems AB.

SyncML est une marque ou une marque déposée d'Open Mobile Alliance LTD.

Ericsson est une marque ou une marque déposée de Telefonaktiebolaget LM Ericsson.

Adobe Photoshop Album Starter Edition est une marque ou une marque déposée d'Adobe Systems Incorporated aux Etats-Unis et/ou dans d'autres pays.

Microsoft, ActiveSync, Windows, Outlook, Exchange Server et Vista sont des marques déposées ou des marques de Microsoft Corporation aux Etats-Unis et/ou dans d'autres pays.

La saisie de texte T9™ est une marque ou une marque déposée de Tegic Communications. La saisie de texte T9™ est utilisée sous licence sous un ou plusieurs des brevets suivants : brevets aux Etats-Unis n°5 818 437, 5 953 541, 5 187 480, 5 945 928 et 6 011 554 ; brevet au Canada n °1 331 057 ; brevet au Royaume-Uni n°2238414B ; brevet standard à Hong Kong n°HK0940329 ; brevet de République de Singapour n°51383 ; brevets européens n°0 842 463(96927260.8) DE/DK, FI, FR, IT, NL, PT, ES, SE, GB ; et autres brevets en instance dans le monde.

Ce produit est protégé par certains droits de propriété intellectuelle de Microsoft. L'utilisation et la distribution d'une telle technologie hors de ce produit sont interdites sans licence de Microsoft. Les propriétaires de contenu utilisent la technologie de gestion des droits numériques Windows Media (WMDRM) pour protéger leur propriété intellectuelle, y compris les droits d'auteur. Ce périphérique utilise le logiciel WMDRM pour accéder à du contenu protégé par WMDRM. Si le logiciel WMDRM échoue dans sa protection du contenu, les propriétaires du contenu peuvent demander à Microsoft de révoquer la capacité du logiciel à utiliser WMDRM pour lire ou copier du contenu protégé. La révocation n'affecte pas le contenu non protégé. Lorsque vous téléchargez des licences pour du contenu protégé, vous acceptez que Microsoft puisse inclure une liste de révocation aux licences. Les propriétaires de contenu peuvent exiger de vous que vous effectuiez la mise à niveau de WMDRM pour accéder à leur contenu. Si vous refusez une mise à niveau, vous ne pourrez plus accéder au contenu pour lequel celleci est exigée.

Java et l'ensemble des logos et marques Java sont des marques ou des marques déposées de Sun Microsystems, Inc. aux Etats-Unis et dans d'autres pays.

Contrat de licence utilisateur final pour Sun™ Java™ J2ME™.

Ce produit est accordé sous licence dans le cadre des licences du portefeuille de brevets visuels MPEG-4 et AVC pour l'utilisation personnelle et non commerciale d'un consommateur en vue (i) d'encoder des séquences vidéo conformément à la norme visuelle MPEG-4 (« Vidéo MPEG-4 ») ou de la norme AVC (« Vidéo AVC ») et/ou (ii) de décoder des séquences vidéo MPEG-4 ou AVC qui ont été encodées par un consommateur qui agit dans le cadre d'une activité personnelle et non commerciale et/ou qui ont été obtenues auprès d'un fournisseur de séquences vidéo licencié par MPEG LA pour fournir des séquences vidéo MPEG-4 et/ou AVC. Aucune licence n'est accordée, de manière implicite ou explicite, pour tout autre usage. Des informations complémentaires, notamment relatives à l'octroi des licences, ainsi que des utilisations promotionnelles, internes et commerciales, peuvent être obtenues auprès de MPEG LA, L.L.C. Visitez http:// www.mpegla.com. Technologie de décodage audio MPEG Layer-3 accordée sous licence par Fraunhofer IIS et Thomson.

Limitations : Le logiciel constitue une information confidentielle de Sun protégée par copyright, et Sun et/ou ses concédants de licence conservent les droits liés à toute copie du logiciel. Le client ne peut pas modifier, décompiler, désassembler, décrypter, extraire le logiciel ou le soumettre à l'ingénierie inverse. Le logiciel ne peut pas être donné en location, cédé ou proposé en sous-licence, que ce soit en tout ou en partie.

Contrôle des exportations : Ce produit, y compris les logiciels ou données techniques qu'il renferme ou qui l'accompagnent, peut être soumis aux lois américaines de contrôle des exportations,

notamment l'U.S. Export Administration Act et la législation connexe, ainsi qu'aux programmes de sanctions américains gérés par l'Office of Foreign Assets Control du Département du Trésor américain. Il peut en outre être soumis aux règles d'exportation ou d'importation d'autres pays. L'utilisateur ou le détenteur du produit s'engage à se conformer de manière stricte à toutes les réglementations et reconnaît qu'il est de son devoir d'obtenir les licences requises pour exporter, réexporter ou importer ce produit. Sans aucune limitation, ce produit, y compris les logiciels qu'il renferme, ne peut être téléchargé, exporté ou réexporté (i) ni vers un ressortissant, un habitant ou une entité de Cuba, de l'Irak, de l'Iran, de la Corée du Nord, du Soudan, de la Syrie (cette liste pouvant être revue ultérieurement) ou vers un pays soumis à l'embargo par les Etats-Unis ; ni (ii) vers une personne ou une entité figurant sur la liste Specially Designated Nationals du Département du Trésor américain, ni (iii) vers une personne ou une entité quelconque figurant sur une liste d'interdiction des importations qui peut être revue régulièrement par le Gouvernement des Etats-Unis, y compris mais sans limitation la Denied Persons List ou l'Entity List du Département du Commerce américain, ou de Nonproliferation Sanctions List du Département d'Etat américain.

Droits limités : L'utilisation, la duplication ou la divulgation par le gouvernement des Etats-Unis sont soumises aux limitations énoncées dans les Rights in Technical Data and Computer Software Clauses des documents DFARS 252.227-7013(c) (1) (ii) et FAR 52.227-19(c) (2), si applicables.

Les autres noms de produits et de sociétés mentionnés sont des marques commerciales de leurs propriétaires respectifs.

Tous les droits non expressément accordés sont réservés.

Les figures sont de simples illustrations qui ne sont pas nécessairement une représentation fidèle du téléphone.

## Symboles d'instructions

Ces symboles peuvent apparaître dans le Guide de l'utilisateur.

- Remarque
- Conseil

#### Avertissement

- d) Un service ou une fonction est tributaire d'un réseau ou d'un abonnement. Contactez votre opérateur réseau pour plus de détails.
- > Utilisez une touche de sélection ou la touche de navigation pour faire défiler et sélectionner. Reportez-vous à la section *[Navigation](#page-15-0)* à la page 14.

## <span id="page-7-0"></span>Mise en route

## Assemblage

Avant de commencer à utiliser votre téléphone, vous devez insérer la carte SIM et la batterie.

#### *Pour insérer la carte SIM*

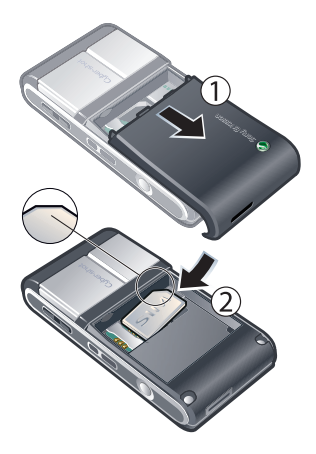

- 1 Retirez le cache batterie.
- 2 Faites glisser la carte SIM dans son logement en dirigeant les contacts dorés vers le bas.

#### *Pour insérer la batterie*

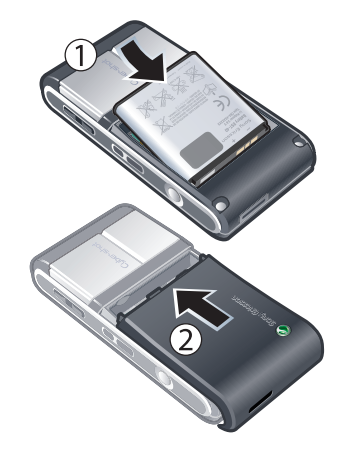

- 1 Insérez la batterie en orientant l'étiquette vers le haut de telle sorte que les connecteurs se trouvent en face l'un de l'autre.
- 2 Glissez le cache batterie jusqu'à ce qu'il soit bien en place.

#### 6 Mise en route

#### <span id="page-8-0"></span>Mise sous tension du téléphone

*Pour mettre le téléphone sous tension*

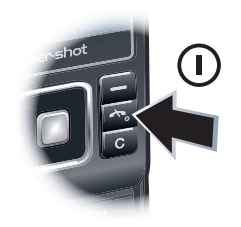

- 1 Maintenez enfoncée la touche  $\eta$ .
- 2 Le cas échéant, saisissez le code PIN de votre carte SIM et sélectionnez OK.
- 3 Sélectionnez une langue.
- 4 Sélectionnez Continuer pour utiliser l'Assistant de configuration durant le téléchargement des paramètres Internet et MMS.
- *Si vous souhaitez corriger une erreur lorsque vous saisissez votre code PIN,* appuyez sur  $\binom{c}{k}$ .

#### Carte SIM

La carte SIM (Subscriber Identity Module) que vous avez reçue de votre opérateur réseau contient des informations à propos de votre abonnement. Avant d'insérer ou de retirer la carte SIM, mettez toujours votre téléphone hors tension et retirez le chargeur.

*Vous pouvez enregistrer des contacts sur la carte SIM avant de la retirer de votre téléphone. Reportez-vous à la section [Pour copier les noms et les numéros sur](#page-40-0) [la carte SIM](#page-40-0) à la page 39.*

#### Code PIN

Il se peut que vous ayez besoin d'un code PIN (Personal Identification Number) pour activer les services et fonctions dans votre téléphone. Le code PIN vous est fourni par votre opérateur réseau. Le symbole \* s'affiche pour chaque chiffre du code PIN, à moins que ce dernier ne commence par les chiffres d'un numéro d'urgence, par exemple le 112 ou le 911. Vous pouvez voir et appeler un numéro d'urgence sans saisir le code PIN.

*Si vous entrez trois fois de suite un code PIN erroné, la carte SIM se bloque. Reportez-vous à la section [Verrou de la](#page-74-0) [carte SIM](#page-74-0) à la page 73.*

#### <span id="page-9-0"></span>Veille

Dès que vous avez mis le téléphone sous tension et introduit votre code PIN, le nom de l'opérateur réseau apparaît. Vous êtes alors en mode veille. A présent, votre téléphone est prêt à l'emploi.

Utilisation d'autres réseaux L'émission et la réception d'appels, l'utilisation de la messagerie et le transfert de données, par exemple des services Internet, à l'extérieur du réseau domestique (itinérance), peuvent entraîner des frais supplémentaires. Contactez votre opérateur pour plus d'informations.

## Aide

Outre ce Guide de l'utilisateur, des guides de Fonctions et d'autres informations sont disponibles sur le site Web

*[www.sonyericsson.com/support](http://www.sonyericsson.com/support)*.

Vous pouvez également accéder à de l'aide et à des informations dans votre téléphone.

*Pour afficher les conseils et les astuces*

- 1 En mode veille, sélectionnez Menu > Paramètres > onglet Général > Assistant de config.
- 2 Sélectionnez Trucs et astuces.

*Pour afficher les informations relatives aux fonctions*

• Faites défiler jusqu'à une fonction et sélectionnez Infos, si disponible. Dans certains cas, Infos apparaît sous Options.

*Pour visualiser la démonstration du téléphone*

• En mode veille, sélectionnez Menu > Loisirs > Présentation.

*Pour visualiser l'état du téléphone*

• En mode veille, appuyez sur la touche de réglage du volume. Les informations du téléphone, de la mémoire et de la batterie sont affichées.

## Chargement de la batterie

Lorsque vous achetez votre téléphone, la batterie est partiellement chargée.

#### *Pour charger la batterie*

ัว

- 1 Connectez le chargeur au téléphone. Charger entièrement la batterie prend environ deux heures et demie. Appuyez sur une touche pour afficher l'écran.
- 2 Retirez le chargeur en inclinant la fiche vers le haut.

*Vous pouvez utiliser votre téléphone durant le chargement. Vous pouvez charger la batterie à tout moment et pendant environ deux heures et demie.* *Vous pouvez interrompre le chargement sans endommager la batterie.*

Mise en route  $9$ 

### <span id="page-11-0"></span>Présentation du téléphone

- Touche Photo, touche de jeu B
- Touche Photo, touche de jeu A
- Capteur lumineux
- Ecran
- Touches de sélection
- Emplacement pour carte mémoire
- Touche d'appel
- Touche du menu des activités
- Connecteur du chargeur, du mains libres et du câble USB
- Ecouteur
- Touche de fin d'appel, touche de mise sous/hors tension
- Touche C (Effacement)
- Touche de navigation

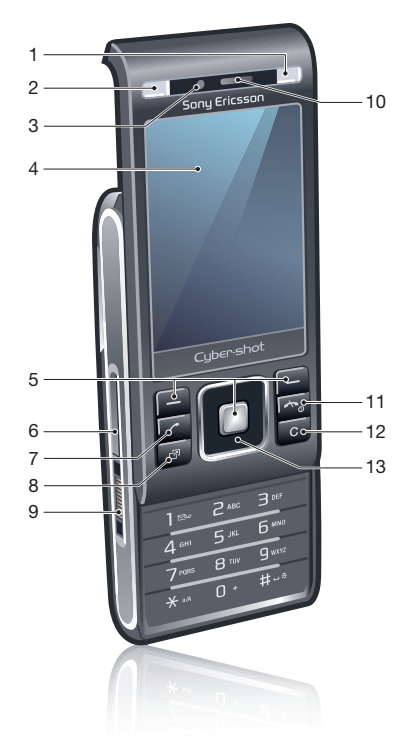

#### Mise en route

- Miroir pour autoportrait
- Touche de volume, touche de zoom numérique
- Objectif de l'appareil photo
- Flash
- Touche d'affichage de l'appareil photo
- Touche de mode de l'appareil photo
- Touche Appareil photo
- Dragonne

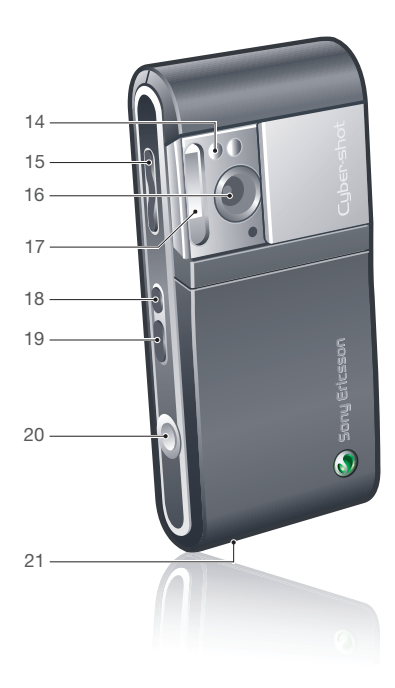

#### Présentation des menus

<span id="page-13-0"></span>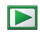

PlayNow™\*

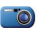

Cyber-shot™

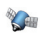

**Services** localisation Google Maps\* Navigation\* Mes favoris Informations d'état Journal Paramètres

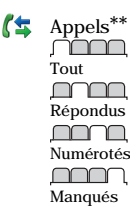

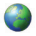

Internet

Messagerie Rédiger nouveau Boîte de réception Messages Email IM\* Appeler msgerie

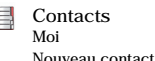

 $\mathbf{S}^{\bullet}$ 

Organiseur Gestionnaire fichiers \*\* Alarmes **Applications** Appel vidéo Agenda Tâches Notes Synchronisation Minuterie Chronomètre Calculatrice Aide-mémoire

Loisirs Services en ligne\* TrackID™ Jeux VideoD I™ PhotoD<sub>I™</sub> MusicD I<sup>™</sup> Télécommande Enregistrer son Présentation

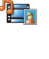

Média Photo Musique Vidéo

Jeux Flux Web Paramètres

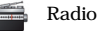

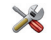

Paramètres\*\* <u>nnnn</u>n .<br>Cénéral Profils Heure et date Langue Update Service Contrôle vocal Nouv. événements Raccourcis Mode Avion Sécurité Assistant de config. Accessibilité\* Etat du téléphone Réinitialisat. générale mmm Sons et alertes Volume sonnerie Sonnerie

Mode Silence Sonnerie progressive Vibreur Alerte de message Son des touches nnnn Affichage Fond d'écran

#### 12 Mise en route

Dispo menu princ. Thème Ecran de démarrage Economiseur d'écran Taille de l'horloge Luminosité Modifier ID lignes\* manna Appels Numérotat. abrégée Recherche intellig. Dévier les appels Passer à la ligne 2\* Gérer les appels Durée et coût\* ID de l'appelant Mains libres Ouvrir pr répondre Fermer pr. fin appel <u>nnnn </u> Connectivité Wi-Fi Bluetooth USB Nom du téléphone Partage réseau Synchronisation Gestion périphériq. Réseaux mobiles Communication Data\* Paramètres Internet Paramètres diffusion Paramètres message\* Paramètres SIP Accessoires

\* Certains menus sont tributaires de votre opérateur, du réseau et de votre abonnement. \*\* Vous pouvez utiliser la touche de navigation pour parcourir les onglets des sous-menus. Pour plus d'informations, reportez-vous à la section *[Navigation](#page-15-0)* page 14.

## <span id="page-15-0"></span>Navigation

*Pour naviguer dans les menus du téléphone*

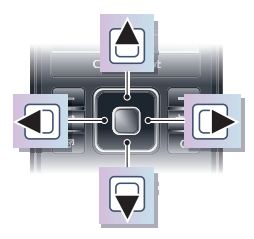

- 1 En mode veille, sélectionnez Menu.
- 2 Utilisez la touche de navigation pour vous déplacer dans les menus.

*Pour sélectionner des actions à l'écran*

• Appuyez sur la touche de sélection gauche, droite ou centrale.

*Pour afficher les options pour un élément*

• Sélectionnez Options, par exemple, pour modifier.

*Pour terminer une fonction*

• Appuyez sur  $\left(\rightarrow\right)$ 

*Pour revenir au mode veille*

• Appuyez sur  $\left(\rightarrow\right)$ .

*Pour naviguer dans vos médias*

- 1 En mode veille, sélectionnez Menu > Média.
- 2 Faites défiler jusqu'à un élément de menu et appuyez la touche de navigation vers la droite.
- 3 Pour revenir en arrière, appuyez la touche de navigation vers la gauche.

*Pour supprimer des éléments*

• Appuyez sur  $\left(\begin{array}{c} \circ \\ \circ \end{array}\right)$  pour supprimer des éléments comme des numéros, des lettres, des images et des sons.

#### **Onglets**

Des onglets peuvent être disponibles. Par exemple, Paramètres comprend différents onglets.

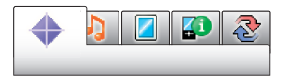

*Pour parcourir les onglets*

• Appuyez la touche de navigation gauche ou droite.

#### 14 Mise en route

<span id="page-16-0"></span>Raccourcis

Vous pouvez utiliser les raccourcis clavier pour accéder directement à des fonctions.

*Pour utiliser les raccourcis des touches de navigation*

• En mode veille, appuyez sur  $\mathbb{R}, \overline{\mathbb{R}}$ ,  $\overline{\mathbb{R}}$ ou **D**e pour accéder directement à une fonction.

*Pour modifier un raccourci des touches de navigation*

- En mode veille, sélectionnez Menu > Paramètres > onglet Général > Raccourcis.
- 2 Accédez à une option et sélectionnez Modifier.
- 3 Accédez à une option de menu et sélectionnez Racc..

Raccourcis du menu principal

La numérotation du menu commence à partir de l'icône supérieure gauche et se poursuit horizontalement, puis vers le bas, ligne par ligne.

*Pour accéder directement à un menu principal*

• En mode veille, sélectionnez Menu et appuyez sur  $(1) - (9)$ ,  $(*a/A)$ ,  $(0+)$  ou  $(# - $)$ .

*Dispo menu princ. doit être réglé sur Grille. Reportez-vous à la section [Pour](#page-72-0) [modifier la disposition du menu principal](#page-72-0) à la page 71.*

#### Menu des activités

Le menu des activités vous donne un accès rapide aux éléments suivants :

- Nouv. évén. les appels en absence et les nouveaux messages.
- Applic. en cours les applications qui s'exécutent en arrière-plan.
- Mes raccourcis pour ajouter vos fonctions favorites afin d'y accéder rapidement.
- Internet pour accéder rapidement à Internet.

*Pour ouvrir le menu des activités*

• Appuyez sur  $\overline{(\overline{\mathcal{D}})}$ .

## Mémoire

Vous pouvez enregistrer du contenu sur la carte mémoire, dans la mémoire du téléphone et sur la carte SIM. Les photos et la musique sont enregistrées sur la carte mémoire, si une carte mémoire est insérée. Si ce n'est pas le cas ou si la carte mémoire est pleine, les photos et la musique sont enregistrées dans la mémoire du téléphone. Les messages et les

contacts sont enregistrés dans la mémoire du téléphone, mais vous pouvez choisir de les enregistrer sur la carte SIM.

Carte mémoire

*Il se peut que vous deviez acheter une carte mémoire séparément.*

Votre téléphone prend en charge la carte mémoire Memory Stick Micro™ (M2™), qui ajoutent davantage d'espace à votre téléphone. Celle-ci peut également être utilisée comme carte mémoire portable avec d'autres périphériques compatibles.

Vous pouvez déplacer du contenu entre la carte mémoire et la mémoire du téléphone. Reportez-vous à la section *[Gestion du contenu au sein du](#page-28-0) [téléphone](#page-28-0)* à la page 27.

*Pour insérer une carte mémoire*

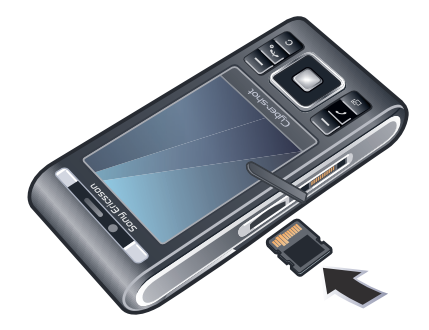

• Ouvrez le couvercle et insérez la carte mémoire en dirigeant les contacts dorés vers le haut.

#### 16 Mise en route

#### <span id="page-18-0"></span>*Pour retirer une carte mémoire*

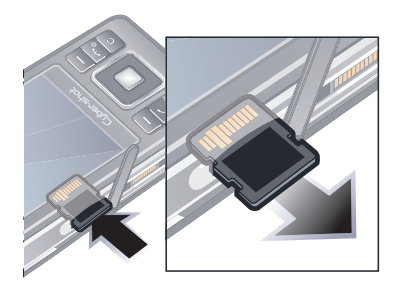

• Ouvrez le couvercle et appuyez sur le bord de la carte mémoire pour la libérer et la retirer.

## Langue du téléphone

Vous pouvez sélectionner une langue à utiliser dans votre téléphone.

*Pour changer la langue du téléphone*

- 1 En mode veille, sélectionnez Menu > Paramètres > onglet Général > Langue > Langue du téléphone.
- 2 Sélectionnez une option.

## Saisie de texte

Vous pouvez utiliser la saisie de texte multifrappe ou la saisie de texte T9™

 pour saisir du texte. La méthode de saisie de texte T9 utilise un dictionnaire intégré.

*Pour modifier la méthode de saisie de texte*

Lorsque vous saisissez du texte. maintenez à nouveau enfoncée la touche  $(\overline{a})$ .

*Pour passer des majuscules aux minuscules*

• Lorsque vous saisissez du texte, appuyez sur  $(*a/A)$ .

*Pour entrer des nombres*

• Lorsque vous saisissez du texte, maintenez enfoncée la touche  $(\overline{0+}) - (\overline{9}).$ 

*Pour saisir des points et des virgules*

• Lorsque vous saisissez du texte, appuyez sur  $\Box$ .

*Pour entrer un symbole*

- 1 Lorsque vous saisissez du texte, sélectionnez Options > Ajouter symbole.
- 2 Faites défiler jusqu'à un symbole et sélectionnez Insérer.

*Pour entrer du texte à l'aide de la saisie de texte T9*

- 1 En mode veille, sélectionnez, par exemple, Menu > Messagerie > Rédiger nouveau > Message.
- 2 Si n'est pas affiché, maintenez la touche  $(\overline{a})$  enfoncée pour passer en saisie de texte T9.
- 3 Appuyez une seule fois sur chaque touche, même si la lettre souhaitée n'est pas la première sur la touche. Par exemple, pour écrire le mot « Jane », appuyez sur  $(5), (2), (6), (3)$ . Rédigez le mot en entier avant de consulter les suggestions.
- 4 Utilisez les touches  $\triangle$  ou  $\heartsuit$  pour afficher les suggestions.
- 5 Appuyez sur  $(F \mathbb{R})$  pour accepter une suggestion.

*Pour saisir du texte à l'aide de la saisie multifrappe*

- 1 En mode veille, sélectionnez, par exemple, Menu > Messagerie > Rédiger nouveau > Message.
- 2 Si Tg) est affiché, maintenez la touche enfoncée pour passer en saisie de texte multifrappe.
- 3 Appuyez sur  $\left( \overline{z} \right) \left( \overline{z} \right)$  à plusieurs reprises jusqu'à ce que la lettre souhaitée apparaisse.

4 Lorsqu'un mot a été saisi, appuyez sur  $(\overline{\text{#--}})$  pour ajouter une espace.

*Pour ajouter des mots au dictionnaire intégré*

- 1 Lorsque vous saisissez du texte à l'aide de la saisie de texte T9, sélectionnez Options > Epeler le mot.
- 2 Rédigez le mot à l'aide de la saisie de texte multifrappe et sélectionnez Insérer.

#### 18 Mise en route

## <span id="page-20-0"></span>Cyber-shot™

Vous pouvez prendre des photos et enregistrer des clips vidéo pour les visualiser, les enregistrer ou les envoyer. Vous trouverez les photos et clips vidéo enregistrés dans Média et dans le Gestionnaire fichiers.

## Utilisation de l'appareil photo

Votre appareil photo Cyber-shot™ 8.1 MP est équipé de la mise au point automatique, de la détection de visages et d'un flash pour les photos. Vous pouvez utiliser le flash lors de l'enregistrement de vidéos.

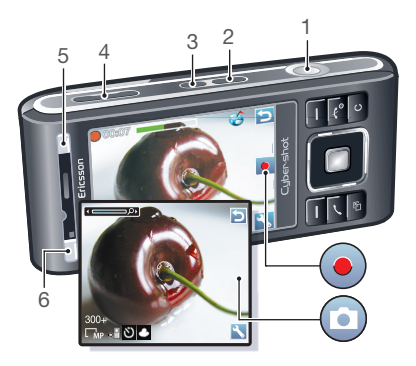

- 1 Prendre des photos/Enregistrer des vidéos
- 2 Sélectionner le mode appareil photo
- 3 Afficher des photos et des vidéos
- 4 Effectuer un zoom avant ou arrière
- 5 Mode Prise de vue
- 6 Scènes

#### *Pour activer l'appareil photo*

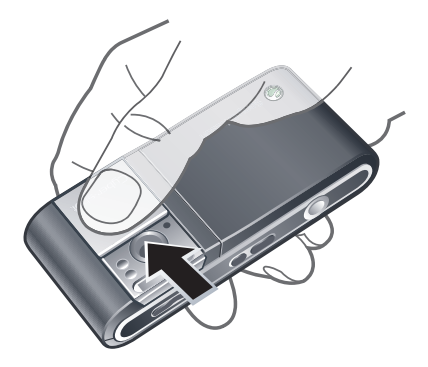

• Ouvrez le cache de l'objectif rétractable.

*Pour prendre une photo*

- 1 Activez l'appareil photo et appuyez sur  $\Omega$  pour sélectionner  $\Omega$ .
- 2 Enfoncez à mi-chemin la touche  $\circledcirc$ pour utiliser la mise au point automatique.
- 3 Lorsque le point et le cadre de mise au point sont verts, enfoncez entièrement la touche  $\circledcirc$  pour prendre une photo. La photo est automatiquement enregistrée.

*Pour enregistrer un clip vidéo*

- 1 Activez l'appareil photo et appuyez sur  $(a)$  pour sélectionner  $\bullet$ .
- 2 Appuyez entièrement sur  $\circledcirc$  pour démarrer l'enregistrement.
- 3 Pour arrêter l'enregistrement, appuyez entièrement sur  $\overset{\sim}{\odot}$ . Le clip vidéo est automatiquement enregistré.

*Pour utiliser le zoom*

• Appuyez la touche de réglage du volume vers le haut ou vers le bas.

*Pour régler la luminosité*

• Appuyez sur  $\bullet$ , puis sur  $\bullet$  ou  $\bullet$ .

*Pour afficher des photos et des clips vidéo*

- 1 Activez l'appareil photo et appuyez sur  $(\overline{R})$ .
- 2 Faites défiler jusqu'à l'élément.
- 3 Pour afficher un clip vidéo, appuyez sur la touche de sélection centrale.

Reconnaissance de visages

Vous pouvez utiliser la reconnaissance de visages pour mettre au point sur un visage non centré. L'appareil photo détecte automatiquement jusqu'à trois visages, indiqués par des cadres blancs. Un cadre vert indique le visage sélectionné lors de l'utilisation de la mise au point automatique. La mise au

<span id="page-22-0"></span>point se fait sur le visage le plus proche de l'appareil photo.

*Pour définir la reconnaissance de visages*

• En mode veille, sélectionnez Menu >  $Cvber-shot^{\text{TM}} > 3$  > Mise au point > Détection de visage.

## Fonctions d'appareil photo supplémentaires

BestPic™ vous aide à capturer l'instant précis. Avec BestPic™, le flash fonctionne automatiquement lorsque les conditions lumineuses sont faibles. Utilisez Photo mate pour en savoir plus sur les fonctions de l'appareil photo. Vous pouvez améliorer une photo sous-exposée à l'aide de Photo fix.

*Pour utiliser BestPic™*

- 1 Activez l'appareil photo.
- 2 Sélectionnez  $\geq$  > Mode de prise de  $v_{\text{UP}}$  > BestPic $\overline{m}$ .
- 3 Enfoncez à mi-chemin la touche pour utiliser la mise au point automatique.
- 4 Lorsque le point et le cadre de mise au point sont verts, enfoncez entièrement la touche  $\circledcirc$  pour terminer la prise de vue.

5 Sélectionnez Options > Enregistrer tout ou appuyez sur la touche de navigation vers la gauche ou la droite pour choisir la meilleure photo, puis sélectionnez Enreg..

*Pour améliorer une photo à l'aide de Photo fix*

- 1 Activez l'appareil photo et appuyez sur  $(a)$  pour sélectionner  $\overline{a}$ .
- 2 Veillez à ce que Vérifier soit défini sur Activé. Sélectionnez  $\searrow$  > Paramètres et faites défiler jusqu'à Vérifier > Activé.
- 3 Prenez une photo.
- 4 Durant l'aperçu, sélectionnez Options > Photo fix.

*Pour utiliser Photo Mate*

• En mode veille, sélectionnez Menu > Organiseur > Applications > Assistant Photo.

Icônes et paramètres de l'appareil photo

Les icônes à l'écran vous indiquent le paramètre actuel. D'autres paramètres pour l'appareil photo sont disponibles dans Paramètres.

Cyber-shot™ 21

<span id="page-23-0"></span>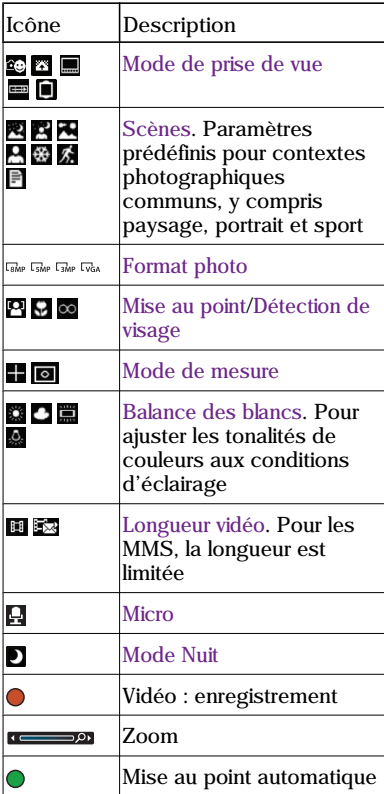

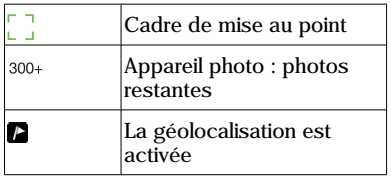

*Pour modifier les paramètres*

• Activez l'appareil photo et sélectionnez .

*Pour afficher les informations relatives aux paramètres*

• Accédez à un paramètre et sélectionnez .

#### Affichage et marquage de photos

Vous pouvez afficher et marquer vos photos dans Média.

*Pour afficher les photos dans un diaporama*

- 1 En mode veille, sélectionnez Menu > Média > Photo > Album app. photo.
- 2 Sélectionnez un mois.
- 3 Faites défiler jusqu'à une photo et sélectionnez Afficher.
- 4 Sélectionnez Options > Diaporama.
- 5 Sélectionnez une humeur.

22 Cyber-shot™

Affichage de photos sur une carte Lorsque **a** s'affiche à l'écran, votre emplacement géographique est enregistré avec les photos que vous prenez. Cela opération appelée géolocalisation affiche le lieu approximatif de prise de vue.

*Pour afficher des photos sur une carte*

- 1 En mode veille, sélectionnez Menu > Média > Photo > Album app. photo.
- 2 Sélectionnez un mois.
- 3 Faites défiler jusqu'à une photo et sélectionnez Afficher.
- 4 Sélectionnez Options > Afficher sur carte.

*Pour modifier le paramètre de géolocalisation*

- 1 En mode veille, sélectionnez Menu > Appareil photo  $> 2$ ,  $>$  Paramètres  $>$ Ajouter position.
- 2 Sélectionnez une option.

#### Marques de photos

Vous pouvez marquer des photos pour les classer dans des catégories dans Photos marquées. Par exemple, vous pouvez créer une marque appelée « Congés », puis l'ajouter à vos photos de vacances.

*Pour créer une nouvelle marque de photo*

- 1 En mode veille, sélectionnez Menu > Média > Photo > Album app. photo.
- 2 Sélectionnez un mois.
- 3 Faites défiler jusqu'à une photo et sélectionnez Afficher.
- 4 Appuyez sur  $\bigcirc$  et sélectionnez Options > Nouv. marque.
- 5 Entrez un nom, puis sélectionnez OK.
- 6 Sélectionnez une icône.
- 7 Pour marquer une photo, sélectionnez Options > Marquer photo.

*Pour marquer les photos*

- 1 En mode veille, sélectionnez Menu > Média > Photo > Album app. photo.
- 2 Sélectionnez un mois.
- 3 Faites défiler jusqu'à une photo et sélectionnez Afficher.
- 4 Appuyez sur  $\bigcirc$  et faites défiler jusqu'à une marque.
- 5 Sélectionnez Options > Marquer photo.
- 6 Faites défiler jusqu'à chaque photo que vous souhaitez marquer, puis sélectionnez Options > Marquer photo.

#### Utilisation de photos

Vous pouvez ajouter une photo à un contact, l'utiliser en tant qu'écran d'accueil, comme fond d'écran en

<span id="page-25-0"></span>mode veille ou comme économiseur d'écran.

*Pour utiliser des photos*

- 1 En mode veille, sélectionnez Menu > Média > Photo > Album app. photo.
- 2 Sélectionnez un mois.
- 3 Faites défiler jusqu'à une photo et sélectionnez Afficher.
- 4 Sélectionnez Options > Utiliser comme.
- 5 Sélectionnez une option.

*Pour définir une application Java™ comme fond d'écran*

- 1 En mode veille, sélectionnez Menu > Paramètres > onglet Affichage.
- 2 Sélectionnez Fond d'écran > Application.
- 3 Sélectionnez une application Java.
- *Seules les applications Java prenant en charge les fonds d'écran s'affichent.*

## Utilisation des photos

Vous pouvez afficher, améliorer et organiser vos photos et clips vidéo sur votre ordinateur en installant *Adobe™ Photoshop™ Album Starter Edition*. Celui-ci est fourni sur le CD qui accompagne votre téléphone et peut être téléchargé sur le site *[www.sonyericsson.com/support](http://www.sonyericsson.com/support)*.

Utilisez le Gestionnaire multimédia *Sony Ericsson* pour transférer du contenu de/vers votre téléphone. Pour plus d'informations, reportez-vous à la section *[Transfert de contenu de/vers](#page-29-0) [un ordinateur](#page-29-0)* à la page 28.

#### PhotoD I™ et VideoD I™

Vous pouvez modifier des photos et des clips vidéo.

*Pour modifier et enregistrer une photo*

- 1 En mode veille, sélectionnez Menu > Média > Photo > Album app. photo.
- 2 Sélectionnez un mois.
- 3 Faites défiler jusqu'à une photo et sélectionnez Afficher.
- 4 Sélectionnez Options > Modif. ds PhotoDJ.
- 5 Modifiez la photo.
- 6 Sélectionnez Options > Enregistr. image.

*Pour modifier et enregistrer un clip vidéo*

- 1 En mode veille, sélectionnez Menu > Organiseur > Gestionnaire fichiers > Vidéos.
- 2 Faites défiler jusqu'à un clip vidéo et sélectionnez Options > Modif. VideoDJ™.
- 3 Modifiez le clip vidéo.

<span id="page-26-0"></span>4 Sélectionnez Options > Enregistrer.

*Pour redimensionner un clip vidéo*

- 1 En mode veille, sélectionnez Menu > Organiseur > Gestionnaire fichiers > Vidéos.
- 2 Faites défiler jusqu'à un clip vidéo, puis sélectionnez Options > Modif. VideoDJ™ > Modifier > Rogner.
- 3 Sélectionnez OK > Définir > Début pour définir le début.
- 4 Sélectionnez Définir > Fin pour définir la fin.
- 5 Sélectionnez Rogner > Options > Enregistrer.

## Blog

Un blog est une page Web personnelle. Si votre abonnement prend en charge ce service, vous pouvez envoyer des photos ou des clips vidéo sur un blog. Si vous ne pouvez pas utiliser la fonction de publication, reportez-vous à la section *[Impossible d'utiliser des](#page-77-0) [services Internet](#page-77-0)* à la page 76.

*Les services Web peuvent exiger un contrat de licence distinct entre vous et le fournisseur de services. Des réglementations et frais supplémentaires peuvent être applicables. Contactez votre fournisseur de services.*

*Pour envoyer des photos sur un blog existant*

- 1 En mode veille, sélectionnez Menu > Média > Photo > Album app. photo.
- 2 Sélectionnez un mois.
- 3 Faites défiler jusqu'à une photo et sélectionnez Afficher.
- 4 Sélectionnez Options > Envoyer > Publier sur blog > Adresse nouv. blog > Ajouter.
- 5 Entrez l'adresse du blog et sélectionnez OK.
- 6 Entrez l'adresse et le titre.
- 7 Sélectionnez Enregistrer et sélectionnez le blog.
- 8 Saisissez le texte.
- 9 Sélectionnez Continuer > Envoyer.

*Pour envoyer des photos sur Blogger*

- 1 En mode veille, sélectionnez Menu > Média > Photo > Album app. photo.
- 2 Sélectionnez un mois.
- 3 Faites défiler jusqu'à une photo et sélectionnez Afficher.
- 4 Sélectionnez Options > Envoyer > Publier sur blog.
- 5 Sélectionnez Blogger.
- 6 Entrez un titre et du texte, puis sélectionnez OK > Publier.

<span id="page-27-0"></span>*Pour envoyer des photos sur un blog depuis l'appareil photo*

• Lorsque vous avez pris une photo, sélectionnez Envoyer > Publier sur blog.

*Pour envoyer des clips vidéo sur un blog existant*

- 1 En mode veille, sélectionnez Menu > Média > Vidéo > Vidéos.
- 2 Faites défiler jusqu'à un clip vidéo et sélectionnez Options > Envoyer > Publier sur blog.
- 3 Sélectionnez Adresse nouv. blog > Ajouter.
- 4 Entrez l'adresse du blog et le titre, puis sélectionnez Accepter.
- 5 Sélectionnez Enregistrer et sélectionnez le blog.
- 6 Saisissez le texte.
- 7 Sélectionnez Continuer > Envoyer.

*Pour envoyer des clips vidéo sur Blogger*

- 1 En mode veille, sélectionnez Menu > Média > Vidéo > Vidéos.
- 2 Faites défiler jusqu'à un clip vidéo.
- 3 Sélectionnez Options > Envoyer > Publier sur blog.
- 4 Sélectionnez Blogger.
- 5 Entrez un titre et du texte, puis sélectionnez OK > Publier.

*Pour accéder à une adresse blog depuis les contacts*

- 1 En mode veille, sélectionnez Menu > **Contacts**
- 2 Accédez à un contact et sélectionnez une adresse Web.
- 3 Sélectionnez Atteindre.

## Impression de photos

Vous pouvez imprimer des images à l'aide du câble USB raccordé à une imprimante compatible.

*Vous pouvez aussi imprimer à l'aide d'une imprimante compatible Bluetooth prenant en charge le profil Push objet.*

*Pour imprimer des photos via le câble USB*

- 1 Connectez le câble USB au téléphone.
- 2 Connectez le câble USB à l'imprimante.
- 3 Attendez que votre téléphone vous signale que la connexion a été établie et sélectionnez OK.
- 4 Le cas échéant, saisissez le paramètres de l'imprimante et sélectionnez Imprimer.
- 5 En mode veille, sélectionnez Menu > Média > Photo > Album app. photo.
- 6 Sélectionnez un mois.

- <span id="page-28-0"></span>7 Faites défiler jusqu'à une photo et sélectionnez Options > Imprimer.
- *En cas d'erreur d'imprimante, vous devez débrancher et rebrancher le câble USB.*

## Transfert et gestion de contenu

Vous pouvez transférer et gérer du contenu, tel que des images et de la musique.

*Vous n'êtes pas autorisé à échanger certains fichiers protégés par copyright.* Le symbole  $\Box$  identifie un fichier protégé.

### Gestion du contenu au sein du téléphone

Vous pouvez utiliser le Gestionnaire fichiers pour gérer le contenu enregistré dans la mémoire du téléphone ou sur une carte mémoire. Les onglets et icônes du Gestionnaire fichiers indiquent où le contenu est enregistré. Si la mémoire est pleine, supprimez du contenu pour créer de l'espace.

*Pour afficher l'état de la mémoire*

- 1 En mode veille, sélectionnez Menu > Organiseur > Gestionnaire fichiers.
- 2 Sélectionnez Options > Etat mémoire.
- 3 Sélectionnez Carte mémoire ou Téléphone.

*Pour sélectionner plusieurs éléments dans un dossier*

1 En mode veille, sélectionnez Menu > Organiseur > Gestionnaire fichiers.

- <span id="page-29-0"></span>2 Faites défiler jusqu'à un dossier, puis sélectionnez Ouvrir.
- 3 Sélectionnez Options > Sélectionner > Sélect. plusieurs.
- 4 Pour chaque élément que vous souhaitez marquer, faites défiler jusqu'à l'élément et sélectionnez Sélect.

*Pour déplacer des éléments entre la mémoire du téléphone et la carte mémoire*

- 1 En mode veille, sélectionnez Menu > Organiseur > Gestionnaire fichiers.
- 2 Recherchez un élément et sélectionnez Options > Gérer un fichier > Déplacer.
- 3 Sélectionnez Carte mémoire ou Téléphone.
- 4 Faites défiler jusqu'à un dossier, puis sélectionnez Ouvrir.
- 5 Sélectionnez Coller.

*Pour afficher les informations relatives au contenu*

- 1 En mode veille, sélectionnez Menu > Organiseur > Gestionnaire fichiers.
- 2 Recherchez un élément et sélectionnez Options > Informations.

## Envoi de contenu vers un autre téléphone

Vous pouvez envoyer du contenu, par exemple dans des messages ou à l'aide de la technologie sans fil Bluetooth™.

*Pour envoyer du contenu*

- 1 Faites défiler jusqu'à un élément et sélectionnez Options > Envoyer.
- 2 Sélectionnez une méthode de transfert.
- *Veillez à ce que l'appareil du destinataire prenne en charge la méthode de transfert sélectionnée.*

## Transfert de contenu de/vers un ordinateur

Vous pouvez utiliser le *Gestionnaire multimédia Sony Ericsson* pour transférer du contenu entre votre téléphone et un ordinateur.

#### *Le Gestionnaire multimédia*

*Sony Ericsson est inclus sur le CD fourni avec votre téléphone et est disponible pour téléchargement sur le site [www.sonyericsson.com/support.](http://www.sonyericsson.com/support)*

Lorsque vous déplacez ou copiez du contenu depuis un ordinateur vers votre téléphone, les fichiers non reconnus sont enregistrés dans le

28 Transfert et gestion de contenu

<span id="page-30-0"></span>dossier Autre dans le Gestionnaire fichiers.

Systèmes d'exploitation requis Pour utiliser le logiciel fourni sur le CD, vous avez besoin de l'un des systèmes d'exploitation suivants :

- Microsoft® Windows Vista™ (versions 32 bits et 64 bits de : Edition Intégrale, Entreprise, Professionnel, Edition Familiale Premium, Edition Familiale Basique)
- Microsoft ®Windows XP (Professionnel et Familial), Service Pack 2 ou ultérieur

*Pour installer le Gestionnaire multimédia Sony Ericsson*

- 1 Mettez votre ordinateur sous tension et insérez le CD. Le CD démarre automatiquement et la fenêtre d'installation s'ouvre.
- 2 Choisissez une langue et cliquez sur *OK*.
- 3 Cliquez sur *Installer le Gestionnaire multimédia Sony Ericsson* et suivez les instructions.

*Pour transférer du contenu à l'aide du Gestionnaire multimédia Sony Ericsson*

- 1 Raccordez le téléphone à un ordinateur à l'aide d'un câble USB compatible avec votre téléphone.
- 2 Ordinateur : *Démarrer/Tous les programmes/Sony Ericsson/ Gestionnaire multimédia Sony Ericsson*.
- 3 Téléphone : Sélectionnez Transfert média.
- 4 Ordinateur : Sélectionnez *Périphérique portable* et cliquez sur *OK*.
- 5 Attendez que le téléphone apparaisse dans le Gestionnaire multimédia *Sony Ericsson* .
- 6 Déplacez des fichiers entre votre téléphone et l'ordinateur dans le Gestionnaire multimédia *Sony Ericsson* .
- *Ne débranchez pas le câble USB du téléphone ou de l'ordinateur pendant le transfert, car cela pourrait endommager la carte mémoire ou la mémoire du téléphone.*
- *Pour savoir comment transférer de la musique, cliquez sur*  $\left($  $\right)$  dans le coin *supérieur droit de la fenêtre du Gestionnaire multimédia Sony Ericsson .*

## <span id="page-31-0"></span>Utilisation du câble USB

Vous pouvez raccorder votre téléphone à un ordinateur à l'aide du câble USB afin de synchroniser, de transférer et de sauvegarder le contenu du téléphone et d'utiliser ce dernier comme modem. Pour plus d'informations, accédez à la section *[www.sonyericsson.com/support](http://www.sonyericsson.com/support)* pour lire les guides de Fonctions.

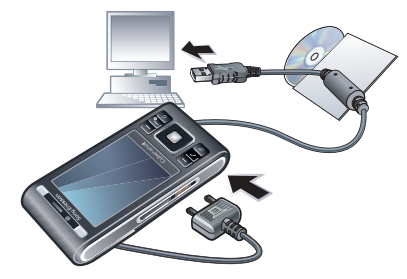

Avant d'utiliser le câble USB Reportez-vous à la section *[Systèmes](#page-30-0)*

*[d'exploitation requis](#page-30-0)* à la page 29.

*Utilisez uniquement un câble USB pris en charge par votre téléphone. Ne débranchez pas le câble USB du téléphone ou de l'ordinateur pendant le transfert, car cela pourrait endommager la* *carte mémoire ou la mémoire du téléphone.*

*Pour débrancher le câble USB en toute sécurité*

- 1 Ordinateur : Fermez tous les logiciels que vous utilisez avec votre téléphone.
- 2 Déconnectez le câble USB.

Faire glisser du contenu

Vous pouvez faire glisser et déplacer le contenu entre votre téléphone, une carte mémoire et un ordinateur dans l'*Explorateur Microsoft Windows*.

*Pour faire glisser du contenu*

- 1 Raccordez le téléphone à un ordinateur à l'aide du câble USB.
- 2 Téléphone : Sélectionnez Transfert média. Le téléphone demeure activé durant le transfert de fichiers.
- 3 Ordinateur : Attendez que la mémoire du téléphone et la carte mémoire s'affichent en tant que disques externes dans l'*Explorateur Windows*.
- 4 Faites glisser et déplacez les fichiers sélectionnés entre le téléphone et l'ordinateur.

## Nom du téléphone

Vous pouvez entrer un nom pour votre téléphone à afficher pour les autres périphériques, par exemple lors de

<span id="page-32-0"></span>l'utilisation de la technologie sans fil Bluetooth™.

*Pour entrer le nom d'un téléphone*

- 1 En mode veille, sélectionnez Menu > Paramètres > onglet Connectivité > Nom du téléphone.
- 2 Entrez le nom du téléphone et sélectionnez OK.

## Utilisation de la technologie sans fil Bluetooth™

La fonction Bluetooth vous permet de connecter sans fil votre appareil à d'autres périphériques Bluetooth. Vous pouvez par exemple utiliser :

- connecter votre appareil à des périphériques sans fil.
- connecter votre appareil à plusieurs périphériques en même temps.
- connecter votre appareil à des ordinateurs et accéder à Internet.
- échanger des éléments.
- jouer avec plusieurs personnes.

*Pour une communication Bluetooth optimale, il est conseillé d'observer un éloignement inférieur à 10 mètres (33 pieds), sans aucun obstacle physique.* Avant d'utiliser la technologie sans fil Bluetooth

Vous devez activer la fonction Bluetooth pour communiquer avec d'autres périphériques. Il peut également être nécessaire de jumeler votre téléphone avec d'autres périphériques Bluetooth.

*Pour activer la fonction Bluetooth*

- En mode veille, sélectionnez Menu > Paramètres > onglet Connectivité > Bluetooth > Activer.
- *Assurez-vous que la fonction Bluetooth est activée, ainsi que la visibilité Bluetooth, sur le périphérique avec lequel vous souhaitez jumeler votre téléphone.*

*Pour jumeler le téléphone avec un périphérique*

- 1 En mode veille, sélectionnez Menu > Paramètres > onglet Connectivité > Bluetooth > Mes périphériques.
- 2 Accédez à Nouv. périphérique et sélectionnez Ajouter pour rechercher des périphériques disponibles.
- 3 Sélectionnez un périphérique.
- 4 Entrez un code d'accès le cas échéant.

*Pour autoriser la connexion au téléphone*

- 1 En mode veille, sélectionnez Menu > Paramètres > onglet Connectivité > Bluetooth > Mes périphériques.
- 2 Sélectionnez un périphérique dans la liste.
- 3 Sélectionnez Options > Autoriser connex.
- 4 Sélectionnez Tjrs demander ou Toujours autoriser.
- *Cela n'est possible qu'avec les périphériques exigeant un accès à un service sécurisé.*

*Pour jumeler le téléphone avec un mains libres Bluetooth pour la première fois*

- 1 En mode veille, sélectionnez Menu > Paramètres > onglet Connectivité > Bluetooth > Mains libres.
- 2 Faites défiler jusqu'à un périphérique et sélectionnez Oui.
- 3 Entrez un code d'accès le cas échéant.

#### Economie d'énergie

Vous pouvez économiser la batterie grâce à la fonction d'économie d'énergie. En mode d'économie d'énergie, vous ne pouvez vous connecter qu'à un seul périphérique Bluetooth. Si vous souhaitez vous

connecter simultanément à plusieurs périphériques Bluetooth, vous devez désactiver cette fonction.

*Pour activer la fonction d'économie d'énergie*

• En mode veille, sélectionnez Menu > Paramètres > onglet Connectivité > Bluetooth > Economie d'énergie > Activé.

Transfert de son de/vers un mains libres Bluetooth

Vous pouvez transférer le son de/vers un mains libres Bluetooth à l'aide d'une touche du téléphone ou de la touche du mains libres.

#### *Pour transférer du son*

- 1 En mode veille, sélectionnez Menu > Paramètres > onglet Connectivité > Bluetooth > Mains libres > Appel entrant.
- 2 Sélectionnez une option. Via le téléphone transfère du son vers le téléphone. Via mains libres transfère du son vers le mains libres.

*Pour transférer le son durant un appel*

- 1 Durant un appel, sélectionnez Son.
- 2 Faites votre choix dans la liste.

### <span id="page-34-0"></span>Sauvegarde et restauration

Vous pouvez sauvegarder et restaurer contacts, agenda, tâches, notes et signets à l'aide du logiciel *Sony Ericsson PC Suite*. Vous pouvez sauvegarder et restaurer du contenu comme de la musique, des images et des clips vidéo à l'aide du Gestionnaire multimédia *Sony Ericsson* .

Avant de procéder à la sauvegarde ou à la restauration, vous devez installer le logiciel *Sony Ericsson PC Suite* et le Gestionnaire multimédia *Sony Ericsson* .

*Effectuez toujours une sauvegarde avant de mettre le téléphone à niveau, car la mise à niveau peut effacer le contenu utilisateur.*

*Pour réaliser une sauvegarde à l'aide de Sony Ericsson PC Suite*

- 1 Ordinateur : Démarrez le logiciel *Sony Ericsson PC Suite* depuis *Démarrer/Tous les programmes/ Sony Ericsson/Sony Ericsson PC Suite*.
- 2 Pour connaître la procédure de connexion, conformez-vous aux instructions fournies dans *Sony Ericsson PC Suite*.
- 3 Téléphone : Sélectionnez Mode Téléph.
- 4 Ordinateur : Accédez à la section de sauvegarde et restauration de *Sony Ericsson PC Suite* et réalisez une sauvegarde.
- *Lors de la procédure de restauration, Sony Ericsson PC Suite écrase l'ensemble du contenu du téléphone. Si vous interrompez cette procédure, vous risquez d'endommager votre téléphone.*

*Pour restaurer le contenu du téléphone, à l'aide de Sony Ericsson PC Suite*

- 1 Ordinateur : Démarrez le logiciel *Sony Ericsson PC Suite* dans *Démarrer/Tous les programmes/ Sony Ericsson/Sony Ericsson PC Suite*.
- 2 Pour connaître la procédure de connexion, conformez-vous aux instructions fournies dans *Sony Ericsson PC Suite*.
- 3 Téléphone : Sélectionnez Mode Téléph..
- 4 Ordinateur : Accédez à la section de sauvegarde et restauration de *Sony Ericsson PC Suite* et restaurez votre téléphone.

*Pour réaliser une sauvegarde à l'aide du Gestionnaire multimédia Sony Ericsson*

- 1 Raccordez le téléphone à l'ordinateur à l'aide du câble USB.
- 2 Téléphone : Sélectionnez le mode Transfert média.
- 3 Ordinateur : Démarrez le Gestionnaire multimédia *Sony Ericsson* depuis *Démarrer/Tous les programmes/ Sony Ericsson/Gestionnaire multimédia Sony Ericsson*.
- 4 Accédez à la section de sauvegarde du *Gestionnaire multimédia Sony Ericsson*.
- 5 Sélectionnez les fichiers que vous souhaitez sauvegarder et réalisez une sauvegarde.
- *Vous pouvez également connecter votre téléphone à un ordinateur à l'aide de la technologie Bluetooth.*
- *Le Gestionnaire multimédia*
- *Sony Ericsson compare le contenu de votre téléphone avec la sauvegarde de votre ordinateur, puis restaure les fichiers manquants dans votre téléphone. Si vous interrompez cette procédure, vous risquez d'endommager votre téléphone.*

*Pour restaurer le contenu du téléphone à l'aide du Gestionnaire multimédia Sony Ericsson*

- 1 Raccordez votre téléphone à l'ordinateur.
- 2 Téléphone : Sélectionnez le mode Transfert média.
- 3 Ordinateur : Démarrez le Gestionnaire multimédia *Sony Ericsson* depuis *Démarrer/Tous les programmes/ Sony Ericsson/Gestionnaire multimédiaSony Ericsson*.
- 4 Accédez à la section de sauvegarde du *Gestionnaire multimédia Sony Ericsson*.
- 5 Sélectionnez les fichiers à restaurer et restaurez-les.
- *Pour plus d'informations sur la sauvegarde et la restauration dans le Gestionnaire multimédia Sony Ericsson , consultez le guide Fonctions du Gestionnaire multimédia Sony Ericsson sur le site [www.sonyericsson.com/support.](http://www.sonyericsson.com/support)*
# Appel

### Emission et réception d'appels

Vous devez mettre votre téléphone sous tension et être à portée d'un réseau.

*Pour émettre un appel*

- 1 En mode veille, entrez un numéro de téléphone (avec l'indicatif du pays et l'indicatif régional, le cas échéant).
- 2 Appuyez sur  $\mathcal{C}$ .

*Vous pouvez appeler des numéros depuis vos contacts et la liste d'appels. Reportez-vous à la section [Contacts](#page-38-0) à la page 37 et à la section [Liste d'appels](#page-38-0) à la page 37. Vous pouvez également composer un numéro vocalement. Reportez-vous à la section [Contrôle](#page-42-0) [vocal](#page-42-0) à la page 41.*

*Pour mettre fin à un appel*

• Appuyez sur  $\left(\overline{\mathcal{A}_{\bullet}}\right)$ .

*Pour émettre un appel international*

- 1 En mode veille, maintenez la touche  $(\overline{0+})$  enfoncée jusqu'à ce que le signe « + » apparaisse.
- 2 Entrez le code du pays, l'indicatif régional (sans le zéro d'en-tête) et le numéro de téléphone.

3 Appuyez sur  $\mathcal{F}$ .

*Pour recomposer un numéro*

- Lorsque Réessayer ? apparaît, sélectionnez Oui.
- *Ne maintenez pas le combiné contre l'oreille durant l'attente. Lorsque l'appel est connecté, votre téléphone émet un signal sonore.*

*Pour répondre à un appel*

• Appuyez sur  $\mathcal{C}$ .

*Pour rejeter un appel*

• Appuyez sur  $\left(\overline{\mathbf{A}}\right)$ .

*Pour modifier le volume de l'écouteur durant un appel*

• Appuyez la touche de réglage du volume vers le haut ou vers le bas.

*Pour désactiver le micro durant un appel*

- 1 Maintenez enfoncée la touche  $\sqrt{c}$
- 2 Maintenez à nouveau la touche  $\sqrt{c}$ enfoncée pour reprendre.

*Pour activer le haut-parleur pendant un appel*

• Appuyez sur HP act.

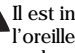

*Il est inutile de maintenir le combiné à l'oreille lorsque vous utilisez le hautparleur. Cela peut altérer l'ouïe.*

*Pour afficher les appels en absence à partir du mode veille*

• Appuyez sur  $\circled{r}$  pour ouvrir la liste d'appels.

#### Réseaux

Votre téléphone passe automatiquement du réseau GSM au réseau 3G (UMTS) en fonction de leur disponibilité. Certains opérateurs réseau vous permettent de changer de réseau manuellement.

*Pour changer de réseau manuellement*

- 1 En mode veille, sélectionnez Menu > Paramètres > onglet Connectivité > Réseaux mobiles > Réseaux GSM/3G.
- 2 Sélectionnez une option.

#### Appels d'urgence

Votre téléphone prend en charge les numéros d'urgence internationaux tels que le 112 ou le 911. Cela signifie que vous pouvez normalement émettre des appels d'urgence dans n'importe quel pays, avec ou sans carte SIM, lorsque vous êtes à portée d'un réseau.

*Dans certains pays, d'autres numéros d'urgence peuvent aussi être utilisés. Il se peut donc que votre opérateur réseau ait* *sauvegardé d'autres numéros d'urgence locaux sur la carte SIM.*

*Pour émettre un appel d'urgence*

• En mode veille, entrez le 112 (le numéro d'urgence international) et appuyez sur  $\sim$ 

*Pour afficher vos numéros d'urgence locaux*

- 1 En mode veille, sélectionnez Menu > Contacts.
- 2 Faites défiler jusqu'à Nouveau contact et sélectionnez Options > Numéros spéciaux > Numéros d'urgence.

#### Appel vidéo

Vous pouvez partager des expériences avec vos amis et votre famille au moment où vous les vivez ou les enregistrer pour les partager ultérieurement. Vous voyez la personne à laquelle vous parlez sur votre écran. L'autre personne voit ce qui se trouve sur votre appareil photo principal.

Avant d'émettre des appels vidéo Le réseau 3G (UMTS) est disponible lorsque 3Gs'affiche. Pour effectuer un appel vidéo, les deux parties doivent disposer d'un abonnement téléphonique prenant en charge le

<span id="page-38-0"></span>service 3G (UMTS) et vous devez être à portée d'un réseau 3G (UMTS).

*Pour émettre un appel vidéo*

- 1 En mode veille, entrez un numéro de téléphone (avec l'indicatif du pays et l'indicatif régional, le cas échéant).
- 2 Sélectionnez Options > Emettre ap. vidéo.

*Pour utiliser le zoom lors d'un appel vidéo en cours*

• Appuyez sur  $\triangleq$  ou  $\Box$ .

*Pour afficher les options des appels vidéo*

• Durant l'appel, sélectionnez Options.

Liste d'appels

Vous pouvez afficher des informations à propos d'appels récents.

*Pour composer un numéro à partir de la liste d'appels*

- 1 En mode veille, appuyez sur  $\mathcal{F}$  et accédez à un onglet.
- 2 Accédez à un nom ou à un numéro, puis appuyez sur  $\mathcal{C}$ .

### **Contacts**

Vous pouvez enregistrer des noms, des numéros de téléphone et des informations personnelles dans

Contacts. Vous pouvez enregistrer des informations dans la mémoire du téléphone ou sur la carte SIM.

*Vous pouvez synchroniser vos contacts à l'aide de Sony Ericsson PC Suite.*

Contacts par défaut

Vous pouvez choisir les informations de contact affichées par défaut. Si vous choisissez Contacts du tél. par défaut, vos contacts affichent toutes les informations enregistrées dans Contacts. Si vous choisissez Contacts SIM par défaut, vos contacts affichent les noms et numéros enregistrés sur la carte SIM.

*Pour sélectionner les contacts par défaut*

- 1 En mode veille, sélectionnez Menu > Contacts.
- 2 Faites défiler jusqu'à Nouveau contact et sélectionnez Options > Avancées > Contacts par défaut.
- 3 Sélectionnez une option.

#### Contacts du téléphone

Les contacts du téléphone peuvent contenir des noms, des numéros de téléphone et des informations personnelles. Ils sont enregistrés dans la mémoire du téléphone.

*Pour ajouter un contact du téléphone*

- 1 En mode veille, sélectionnez Menu > **Contacts**
- 2 Faites défiler jusqu'à Nouveau contact et sélectionnez Ajouter.
- 3 Entrez le nom, puis sélectionnez OK.
- 4 Faites défiler jusqu'à Nouveau numéro: et sélectionnez Ajouter.
- 5 Entrez le numéro, puis sélectionnez OK.
- 6 Sélectionnez une option de numéro.
- 7 Faites défiler les onglets et ajoutez des informations aux champs.
- 8 Sélectionnez Enregistrer.

Appel de contacts

*Pour appeler un contact*

- 1 En mode veille, sélectionnez Menu > Contacts.
- 2 Faites défiler jusqu'à un contact et appuyez sur  $\mathcal{C}$ .

*Pour accéder directement à la liste de contacts*

• En mode veille, maintenez enfoncée la touche  $\left(\overline{z}\right)$  –  $\left(\overline{y}\right)$ .

*Pour émettre un appel avec la recherche intelligente*

1 En mode veille, appuyez sur  $(\overline{0+})$  –  $\sqrt{9}$  pour saisir une suite de chiffres (au moins deux). Toutes les entrées qui correspondent à la séquence de chiffres ou aux lettres sont affichées dans une liste.

2 Faites défiler jusqu'à un contact ou à un numéro de téléphone, puis appuyez  $sur($ 

*Pour activer ou désactiver la recherche intelligente*

- 1 En mode veille, sélectionnez Menu > Paramètres > onglet Appels > Recherche intellig.
- 2 Sélectionnez une option.

Modification des contacts

*Pour ajouter des informations à un contact du téléphone*

- 1 En mode veille, sélectionnez Menu > Contacts.
- 2 Faites défiler jusqu'à un contact et sélectionnez Options > Modifier contact.
- 3 Parcourez les onglets et sélectionnez Ajouter ou Modifier.
- 4 Sélectionnez une option et un élément à ajouter ou à modifier.

5 Sélectionnez Enregistrer.

*Si votre abonnement prend en charge le service d'identification de l'appelant, vous pouvez affecter des sonneries et des images personnelles aux contacts.*

*Pour copier des noms et des numéros dans les contacts du téléphone*

- 1 En mode veille, sélectionnez Menu > **Contacts**
- 2 Faites défiler jusqu'à Nouveau contact et sélectionnez Options > Avancées > Copier de SIM.
- 3 Sélectionnez une option.

*Pour copier les noms et les numéros sur la carte SIM*

- 1 En mode veille, sélectionnez Menu > **Contacts**
- 2 Faites défiler jusqu'à Nouveau contact et sélectionnez Options > Avancées > Copier vers SIM.
- 3 Sélectionnez une option.
- *Lorsque vous copiez l'ensemble des contacts du téléphone sur la carte SIM, toutes les informations contenues sur la carte SIM sont remplacées.*

*Pour enregistrer automatiquement les noms et les numéros de téléphone sur la carte SIM*

- 1 En mode veille, sélectionnez Menu > Contacts.
- 2 Faites défiler jusqu'à Nouveau contact et sélectionnez Options > Avancées > Enreg. auto sur SIM.
- 3 Sélectionnez une option.

*Pour enregistrer des contacts sur une carte mémoire*

- 1 En mode veille, sélectionnez Menu > **Contacts**
- 2 Faites défiler jusqu'à Nouveau contact et sélectionnez Options > Avancées > Sauv. sur carte mém.

#### Contacts SIM

Les contacts SIM peuvent uniquement comporter des noms et des numéros. Ils sont enregistrés sur la carte SIM.

#### *Pour ajouter un contact SIM*

- 1 En mode veille, sélectionnez Menu > **Contacts**
- 2 Accédez à Nouveau contact et sélectionnez Ajouter.
- 3 Entrez le nom et sélectionnez OK.
- 4 Entrez le numéro et sélectionnez OK.
- 5 Le cas échéant, sélectionnez une option de numéro et ajoutez d'autres informations.
- 6 Sélectionnez Enregistrer.

Suppression de contacts

*Pour supprimer l'ensemble des contacts*

1 En mode veille, sélectionnez Menu > Contacts.

- <span id="page-41-0"></span>2 Faites défiler jusqu'à Nouveau contact et sélectionnez Options > Avancées > Suppr. tous contacts.
- 3 Sélectionnez une option.

Etat de la mémoire des contacts

Le nombre de contacts que vous pouvez enregistrer dans le téléphone ou sur la carte SIM dépend de la mémoire disponible.

*Pour afficher l'état de la mémoire des contacts*

- 1 En mode veille, sélectionnez Menu > Contacts.
- 2 Faites défiler jusqu'à Nouveau contact et sélectionnez Options > Avancées > Etat mémoire.

#### Moi

Vous pouvez saisir des informations à propos de vous et, par exemple, envoyer votre carte de visite.

*Pour saisir des informations Moi*

- 1 En mode veille, sélectionnez Menu > Contacts.
- 2 Accédez à Moi et sélectionnez Ouvrir.
- 3 Accédez à une option et modifiez les informations.
- 4 Sélectionnez Enregistrer.

*Pour ajouter votre carte de visite*

- 1 En mode veille, sélectionnez Menu > **Contacts**
- 2 Faites défiler jusqu'à Moi et sélectionnez Ouvrir.
- 3 Faites défiler jusqu'à Mes infos contact et sélectionnez Ajouter > Créer nouveau.
- 4 Faites défiler les onglets et ajoutez des informations aux champs.
- 5 Saisissez les informations et sélectionnez Enregistrer.

#### Groupes

Vous pouvez créer un groupe de numéros de téléphone et d'adresses email depuis les Contacts du tél. auquel envoyer des messages. Reportez-vous à la section *[Messagerie](#page-47-0)* à la page 46. Vous pouvez également utiliser des groupes (avec numéros de téléphone) lorsque vous créez des listes d'appels acceptés. Reportez-vous à la section *[Filtrage](#page-45-0)* à la page 44.

*Pour créer un groupe de numéros et d'adresses email*

- 1 En mode veille, sélectionnez Menu > Contacts.
- 2 Faites défiler jusqu'à Nouveau contact et sélectionnez Options > Groupes.
- <span id="page-42-0"></span>3 Faites défiler jusqu'à Nouveau groupe et sélectionnez Ajouter.
- 4 Entrez un nom pour le groupe et sélectionnez Continuer.
- 5 Faites défiler jusqu'à Nouveau et sélectionnez Ajouter.
- 6 Pour chaque numéro de téléphone ou adresse email de contact que vous souhaitez marquer, accédez-y et sélectionnez Sélect.
- 7 Sélectionnez Continuer > Terminé.

### Composition abrégée

La composition abrégée vous permet de sélectionner neuf contacts dont vous pouvez composer rapidement le numéro. Les contacts peuvent être enregistrés aux positions 1 à 9.

*Pour ajouter des contacts aux numéros de numérotation abrégée*

- 1 En mode veille, sélectionnez Menu > Contacts.
- 2 Faites défiler jusqu'à Nouveau contact et sélectionnez Options > Numérotat. abrégée.
- 3 Faites défiler jusqu'à un numéro de position et sélectionnez Ajouter.
- 4 Sélectionnez un contact.

*Pour composer rapidement*

• En mode veille, entrez les numéros de position et appuyez sur  $\mathcal{C}$ .

### Fonctions d'appel supplémentaires

# **Messagerie**

Si votre abonnement comprend un service de réponse téléphonique, les appelants peuvent laisser un message à votre intention en cas d'absence.

*Pour entrer votre numéro de messagerie vocale*

- 1 En mode veille, sélectionnez Menu > Messagerie > Messages > Paramètres > N° messagerie vocale.
- 2 Entrez le numéro, puis sélectionnez OK.

*Pour appeler votre service de messagerie vocale*

• En mode veille, maintenez enfoncée la touche  $(1)$ .

Contrôle vocal

En créant des commandes vocales, vous pouvez :

• Utiliser la numérotation vocale - appeler votre

correspondant en énonçant son nom.

• Répondre aux appels ou les refuser lorsque vous utilisez un mains libres.

*Pour enregistrer une commande vocale à l'aide de la numérotation vocale*

- 1 En mode veille, sélectionnez Menu > Paramètres > onglet Général > Contrôle vocal > Numérotation vocale > Activer.
- 2 Sélectionnez Oui > Nvle cmde vocale et sélectionnez un contact. Si le contact a plusieurs numéros, sélectionnez le numéro à ajouter à la commande vocale.
- 3 Enregistrez une commande vocale telle que « Jean mobile ».
- 4 Suivez les instructions qui apparaissent à l'écran. Attendez le signal et prononcez la commande à enregistrer. Le téléphone répète alors la commande vocale.
- 5 Si l'enregistrement vous convient, sélectionnez Oui. Dans le cas contraire, sélectionnez Non et répétez les étapes 3 et 4.
- *Les commandes vocales sont uniquement enregistrées dans la mémoire du téléphone. Elles ne peuvent pas être utilisées dans un autre téléphone.*

*Pour effectuer une numérotation vocale*

- 1 En mode veille, maintenez enfoncée une touche de réglage du volume.
- 2 Attendez le signal et prononcez un nom enregistré, par exemple « Jean mobile ». Le téléphone vous fait entendre le nom et établit la liaison.

## Déviation d'appels

Vous pouvez, par exemple, dévier des appels à un service de réponse téléphonique.

*Lorsque la fonction Limiter les appels est activée, certaines options de déviation d'appels sont indisponibles. Reportezvous à la section [Numérotation](#page-45-0) [restreinte](#page-45-0) à la page 44.*

#### *Pour dévier des appels*

- 1 En mode veille, sélectionnez Menu > Paramètres > onglet Appels > Dévier les appels.
- 2 Sélectionnez un type d'appel et une option de déviation.
- 3 Sélectionnez Activer.
- 4 Entrez le numéro vers lequel dévier des appels et sélectionnez OK.
- 

### Plusieurs appels

Vous pouvez traiter plusieurs appels simultanément. Par exemple, vous

pouvez mettre un appel en cours en attente pendant que vous émettez ou répondez à un second appel. Vous pouvez également passer d'un appel à l'autre. Vous ne pouvez pas répondre à un troisième appel sans mettre fin à l'un des deux premiers.

#### Mise en attente

Lorsque la mise en attente est activée, vous entendez un bip en cas de deuxième appel.

*Pour activer la mise en attente*

• En mode veille, sélectionnez Menu > Paramètres > onglet Appels > Gérer les appels > Appel en attente > Activer.

*Pour émettre un deuxième appel*

- 1 Durant l'appel, appuyez sur  $\mathcal{C}$ ). L'appel en cours est mis en attente.
- 2 Sélectionnez Options > Ajouter un appel.
- 3 Entrez le numéro à appeler et appuyez  $sur($

*Pour répondre à un deuxième appel*

• Durant l'appel, appuyez sur  $(\mathcal{F})$ . L'appel en cours est mis en attente.

*Pour rejeter un deuxième appel*

• Durant l'appel, appuyez sur  $\left(\rightarrow\right)$  et poursuivez l'appel en cours.

*Pour mettre fin à un appel en cours et répondre à un deuxième appel*

• Durant l'appel, sélectionnez Remp. l'appel actif.

Prise en charge de deux appels vocaux

Vous pouvez avoir simultanément des appels en cours et en attente.

*Pour passer d'un appel à l'autre*

• Durant l'appel, appuyez sur  $\mathcal{C}$ ).

*Pour regrouper deux appels*

• Durant l'appel, sélectionnez Options > Joindre appels.

*Pour connecter deux appels*

• Durant l'appel, sélectionnez Options > Transfert appel. Vous êtes déconnecté des deux appels.

*Pour mettre fin à un appel en cours et revenir à l'appel en attente*

• Appuyez tout d'abord sur  $\left(\overline{\mathbf{A}}\right)$ , puis  $sur(7)$ .

# **Conférences**

Une conférence vous permet de tenir une conversation avec cinq personnes maximum.

<span id="page-45-0"></span>*Pour ajouter un nouveau participant*

- 1 Durant l'appel, appuyez sur  $\mathcal{C}$ ). Les appels réunis sont mis en attente.
- 2 Sélectionnez Options > Ajouter un appel.
- 3 Entrez le numéro à appeler et appuyez  $sur \sim$ .
- 4 Sélectionnez Options > Joindre appels pour ajouter le nouveau participant.
- 5 Répétez cette tâche pour ajouter davantage de participants.

*Pour libérer un participant*

- 1 Sélectionnez Options > Libérer particip.
- 2 Sélectionnez le participant à libérer.

*Pour avoir une conversation privée*

- 1 Durant l'appel, sélectionnez Options > Parler à et sélectionnez le participant auquel vous souhaitez parler.
- 2 Pour poursuivre la conférence, sélectionnez Options > Joindre appels.

#### Mes numéros

Vous pouvez afficher, ajouter et modifier vos numéros de téléphone personnels.

*Pour vérifier vos numéros de téléphone personnels*

1 En mode veille, sélectionnez Menu > Contacts.

- 2 Faites défiler jusqu'à Nouveau contact et sélectionnez Options > Numéros spéciaux > Mes numéros.
- 3 Sélectionnez une option.

#### Filtrage

Vous pouvez choisir de recevoir uniquement les appels provenant de certains numéros de téléphone.

*Pour ajouter des numéros dans votre liste d'appels acceptés*

- 1 En mode veille, sélectionnez Menu > Paramètres > onglet Appels > Gérer les appels > Filtrage des appels > Depuis liste seult.
- 2 Faites défiler jusqu'à Nouveau et sélectionnez Ajouter.
- 3 Sélectionnez un contact ou Groupes.
- *Reportez-vous à la section [Groupes](#page-41-0) à la page 40.*

*Pour accepter tous les appels*

• En mode veille, sélectionnez Menu > Paramètres > onglet Appels > Gérer les appels > Filtrage des appels > Tous appelants.

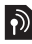

# Numérotation restreinte

Vous pouvez restreindre les appels sortants et entrants. Vous avez besoin d'un mot de passe fourni par votre fournisseur de services.

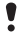

*Si vous déviez les appels entrants, vous ne pouvez pas utiliser certaines options de restriction des appels.*

Options de restriction d'appel Les options standard sont les suivantes :

- Tous appels sortants tous les appels sortants
- Internat. sortants tous les appels internationaux sortants.
- Internat. sortants itin. tous les appels internationaux sortants, sauf ceux vers votre pays d'origine
- Tous appels entrants tous les appels entrants.
- Entr. en itinérance tous les appels entrants lorsque vous êtes à l'étranger.

*Pour limiter les appels*

- 1 En mode veille, sélectionnez Menu > Paramètres > onglet Appels > Gérer les appels > Limiter les appels.
- 2 Sélectionnez une option.
- 3 Sélectionnez Activer.
- 4 Entrez votre mot de passe, puis sélectionnez OK.

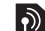

# Durée et coût des appels

Pendant un appel, le téléphone indique la durée de votre conversation. Vous pouvez également contrôler la durée de votre dernier appel, celle des appels sortants ainsi que la durée totale de vos appels.

*Pour contrôler la durée d'un appel*

• En mode veille, sélectionnez Menu > Paramètres > onglet Appels > Durée et coût > Minuteries d'appels.

Affichage et masquage de votre numéro de téléphone

> Vous pouvez décider d'afficher ou de masquer votre numéro de téléphone lorsque vous émettez un appel.

*Pour masquer votre numéro de téléphone*

- 1 En mode veille, sélectionnez Menu > Paramètres > onglet Appels > ID de l'appelant.
- 2 Sélectionnez Masquer numéro.

# <span id="page-47-0"></span>Messagerie

### SMS et MMS

Les messages peuvent contenir des images, des effets sonores, des animations et des mélodies. Vous pouvez aussi créer et utiliser des modèles pour vos messages.

Lors de l'envoi de messages, le téléphone sélectionne la meilleure méthode (sous forme de SMS ou de MMS) pour l'envoi du message.

Si vous ne pouvez pas utiliser les MMS, reportez-vous à la section *[Impossible](#page-77-0) [d'utiliser des services Internet](#page-77-0)* à la page 76.

Envoi de messages

Vous pouvez envoyer des messages depuis votre téléphone.

*Pour créer et envoyer un message*

- 1 En mode veille, sélectionnez Menu > Messagerie > Rédiger nouveau > Message.
- 2 Insérez du texte. Pour ajouter des éléments au message, appuyez sur  $\Box$ . faites défiler jusqu'à <sub>et</sub> et sélectionnez un élément.
- 3 Sélectionnez Continuer > Recherch. contacts.
- 4 Sélectionnez un destinataire et sélectionnez Envoyer.
- *Si vous envoyez un message à un groupe, vous devez payer des frais de transmission pour chacun de ses membres. Reportez-vous à la section [Groupes](#page-41-0) à la page 40.*

*Pour copier et coller du texte dans un message*

- 1 Lorsque vous rédigez le message, sélectionnez Options > Copier et coller.
- 2 Sélectionnez Copier tout ou Sélect. et copier. Faites défiler et marquez du texte dans le message.
- 3 Sélectionnez Options > Copier et coller > Coller.

Réception et enregistrement de messages

Vous êtes averti lorsque vous recevez un message. Les messages sont automatiquement enregistrés dans la mémoire du téléphone. Lorsque la mémoire du téléphone est pleine, vous pouvez supprimer des messages ou les enregistrer sur une carte mémoire ou sur la carte SIM.

#### 46 Messagerie

*Pour enregistrer un message sur une carte mémoire*

• En mode veille, sélectionnez Menu > Messagerie > Messages > Paramètres > Enregistrer dans > Carte mémoire.

*Pour enregistrer un message sur la carte SIM*

- 1 En mode veille, sélectionnez Menu > Messagerie et sélectionnez un dossier.
- 2 Faites défiler jusqu'à un message et sélectionnez Options > Enreg. message.

*Pour afficher un message depuis la boîte de réception*

- En mode veille, sélectionnez Menu > Messagerie > Boîte de réception.
- 2 Accédez au message et sélectionnez Afficher.

*Pour appeler un numéro figurant dans un message*

• Lorsque vous affichez le message, faites défiler jusqu'au numéro de téléphone et appuyez sur  $\mathcal{F}$ .

#### Modèles

Si vous utilisez souvent les mêmes expressions et images dans un message, vous pouvez enregistrer le message en tant que modèle.

*Pour ajouter un modèle de message*

- 1 En mode veille, sélectionnez Menu > Messagerie > Messages > Modèles > Nouv. modèle > Ajouter.
- 2 Insérez du texte. Pour ajouter des éléments au message, appuyez sur ... faites défiler jusqu'à <sup>et</sup> sélectionnez un élément.
- 3 Sélectionnez Enregistrer, entrez un titre et sélectionnez Accepter.

*Pour enregistrer un message en tant que modèle*

- 1 En mode veille, sélectionnez Menu > Messagerie > Boîte de réception.
- 2 Faites défiler jusqu'au message et sélectionnez Afficher > Options > Comme modèle.

Options de message

Vous pouvez définir certaines options, comme l'alerte de message et l'emplacement de stockage par défaut, à appliquer à tous les messages. Vous pouvez spécifier d'autres options, comme la Priorité de remise et l'Heure de remise, pour chaque message que vous envoyez.

*Pour définir des options pour tous les messages*

1 En mode veille, sélectionnez Menu > Messagerie > Messages > Paramètres. 2 Faites défiler jusqu'à une option et choisissez Sélection.

*Pour définir les options d'un message spécifique*

- 1 Lorsque le message est prêt et qu'un destinataire est sélectionné, sélectionnez Options > Avancées.
- 2 Faites défiler jusqu'à une option, puis sélectionnez Modifier.

### Messages vocaux

Vous pouvez envoyer et recevoir un enregistrement sonore sous la forme d'un message vocal.

*L'expéditeur et le destinataire doivent disposer d'un abonnement prenant en charge les MMS.*

*Pour enregistrer et envoyer un message vocal*

- 1 En mode veille, sélectionnez Menu > Messagerie > Rédiger nouveau > Message vocal.
- 2 Enregistrez le message et sélectionnez Arrêter > Envoyer > Recherch. contacts.
- 3 Sélectionnez un destinataire et sélectionnez Envoyer.

### **D** Email

Vous pouvez utiliser les fonctions email standard et l'adresse email de votre ordinateur avec votre téléphone.

*Vous pouvez synchroniser vos emails à l'aide de Microsoft® Exchange ActiveSync.*

#### Avant d'utiliser l'email

Vous pouvez utiliser l'Assistant de configuration pour vérifier si les paramètres sont disponibles pour votre compte email ou vous pouvez les saisir manuellement. Vous pouvez également recevoir des paramètres à l'adresse

*[www.sonyericsson.com/support](http://www.sonyericsson.com/support)*.

*Pour créer un compte email*

- 1 En mode veille, sélectionnez Menu > Messagerie > Email > Comptes.
- 2 Accédez à Nouveau compte et sélectionnez Ajouter.
- *Si vous saisissez les paramètres manuellement, vous pouvez contacter votre fournisseur d'email pour plus d'informations. Un fournisseur d'email peut être la société qui vous a fourni votre adresse email.*

#### 48 Messagerie

*Pour rédiger et envoyer un email*

- 1 En mode veille, sélectionnez Menu > Messagerie > Email > Rédiger nouveau.
- 2 Sélectionnez Ajouter > Entrer adresse email. Entrez l'adresse et sélectionnez  $\cap$ K.
- 3 Pour ajouter d'autres destinataires, faites défiler jusqu'à A : et sélectionnez **Modifier**
- 4 Faites défiler jusqu'à une option et sélectionnez Ajouter > Entrer adresse email. Entrez l'adresse et sélectionnez OK. Lorsque vous êtes prêt, sélectionnez Terminé.
- 5 Sélectionnez Modifier et saisissez un sujet. Sélectionnez OK.
- 6 Sélectionnez Modifier et saisissez le texte. Sélectionnez OK.
- 7 Sélectionnez Ajouter et choisissez un fichier à joindre.
- 8 Sélectionnez Continuer > Envoyer.

*Pour recevoir et lire un email*

- 1 En mode veille, sélectionnez Menu > Messagerie > Email > Boîte de réception > Options > Relever les emails.
- 2 Faites défiler jusqu'au message, puis sélectionnez Afficher.

*Pour enregistrer un email*

- 1 En mode veille, sélectionnez Menu > Messagerie > Email > Boîte de réception.
- 2 Faites défiler jusqu'au message et sélectionnez Afficher > Options > Enreg. message.

*Pour répondre à un email*

- En mode veille, sélectionnez Menu > Messagerie > Email > Boîte de réception.
- 2 Faites défiler jusqu'au message et sélectionnez Options > Répondre.
- 3 Rédigez la réponse et sélectionnez OK.
- 4 Sélectionnez Continuer > Envoyer.

*Pour afficher une pièce jointe dans un email*

• Lorsque vous affichez le message, sélectionnez Options > Pièces jointes >  $U<sub>II</sub>$ iliser  $\sim \Delta f$ ficher.

Compte email actif

Si vous disposez de plusieurs comptes email, vous pouvez changer celui qui est actif.

*Pour changer de compte email actif*

- 1 En mode veille, sélectionnez Menu > Messagerie > Email > Comptes.
- 2 Sélectionnez un compte.

Push email

Vous pouvez recevoir sur votre téléphone un avertissement de votre serveur email spécifiant que vous avez reçu de nouveaux emails.

*Pour activer la notification Push email*

• En mode veille, sélectionnez Menu > Messagerie > Email > Paramètres > Push email.

### Messagerie instantanée

Vous pouvez vous connecter au serveur de Messagerie instantanée pour communiquer en ligne à l'aide de messages de discussion. Si vous ne pouvez pas utiliser la Messagerie instantanée, reportez-vous à la section *[Impossible d'utiliser des services](#page-77-0) [Internet](#page-77-0)* à la page 76.

Avant d'utiliser la messagerie instantanée

Si votre téléphone ne contient aucun paramètre prédéfini, vous devez entrer les paramètres du serveur. Votre fournisseur de services peut vous fournir de informations relatives aux paramètres standard tels que :

- le nom d'utilisateur ;
- le mot de passe ;
- l'adresse du serveur ;

• le profil Internet

*Pour introduire les paramètres du serveur de Messagerie instantanée*

- 1 En mode veille, sélectionnez Menu > Messagerie > IM > Configurer.
- 2 Faites défiler jusqu'à un paramètre et sélectionnez Ajouter.

*Pour se connecter au serveur de Messagerie instantanée*

• En mode veille, sélectionnez Menu > Messagerie > IM > Connexion.

*Pour se déconnecter du serveur de Messagerie instantanée*

• Sélectionnez Options > Déconnexion.

*Pour ajouter un contact de discussion*

- 1 En mode veille, sélectionnez Menu > Messagerie > IM > onglet Contacts.
- 2 Sélectionnez Options > Ajouter contact.

*Pour envoyer un message de discussion*

- 1 En mode veille, sélectionnez Menu > Messagerie > IM > onglet Contacts.
- 2 Accédez à un contact et sélectionnez Discussion.
- 3 Rédigez le message et sélectionnez Envoyer.

Etat

Vous pouvez afficher votre état, par exemple Heureux ou Occupé, uniquement à vos contacts. Vous pouvez également afficher votre état à tous les utilisateurs du serveur de Messagerie instantanée.

*Pour afficher mon état*

- 1 En mode veille, sélectionnez Menu > Messagerie > IM.
- 2 Vous êtes le premier contact répertorié.

*Pour mettre à jour votre état*

- En mode veille, sélectionnez Menu > Messagerie > IM > onglet Contacts.
- 2 Faites défiler jusqu'à votre nom, puis sélectionnez Chang.
- 3 Modifiez les informations, puis sélectionnez Enregistrer.

Groupe de discussion

Un groupe de discussion peut être lancé par votre fournisseur de services, par un utilisateur quelconque de la Messagerie instantanée ou par vousmême. Il est possible d'enregistrer les groupes de discussion en sauvegardant une invitation à une discussion ou en recherchant un groupe de discussion particulier.

*Pour créer un groupe de discussion*

- 1 En mode veille, sélectionnez Menu > Messagerie > IM > onglet Groupes de discuss.
- 2 Sélectionnez Options > Ajouter grpe disc. > Nouv. groupe discus.
- 3 Sélectionnez qui vous souhaitez inviter parmi votre liste de contacts et sélectionnez Continuer.
- 4 Entrez un court texte d'invitation et sélectionnez Continuer > Envoyer.

*Pour ajouter un groupe de discussion*

- 1 En mode veille, sélectionnez Menu > Messagerie > IM > onglet Groupes de discuss. > Options > Ajouter grpe disc.
- 2 Sélectionnez une option.
- *L'historique des conversations est enregistré depuis la déconnexion jusqu'à ce que vous vous connectiez à nouveau afin de vous permettre de revenir aux messages de discussion des anciennes conversations.*

*Pour enregistrer une conversation*

- 1 En mode veille, sélectionnez Menu > Messagerie > IM > onglet Conversations.
- 2 Accédez à une conversation.
- 3 Sélectionnez Options > Avancées > Enr. conversation.

# Musique

Vous pouvez écouter de la musique, des livres audio et des podcasts. Utilisez le Gestionnaire multimédia *Sony Ericsson* pour transférer du contenu de/vers votre téléphone. Pour plus d'informations, reportez-vous à la section *[Transfert de contenu de/vers](#page-29-0) [un ordinateur](#page-29-0)* à la page 28.

### Mains libres stéréo

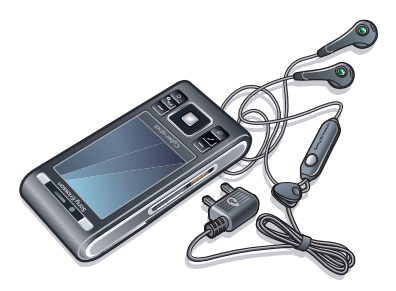

*Pour utiliser le mains libres*

• Connectez le mains libres. La musique s'arrête lorsque vous recevez un appel et reprend lorsque l'appel est terminé.

### Lecteur multimédia

*Pour lire de la musique*

- 1 En mode veille, sélectionnez Menu > Média > Musique.
- 2 Parcourez les catégories à l'aide de la touche de navigation.
- 3 Faites défiler jusqu'à un titre et sélectionnez Lire.

*Pour mettre fin à la lecture de musique*

• Appuyez sur la touche de sélection centrale.

*Pour faire défiler rapidement vers l'avant ou vers l'arrière*

• Maintenez enfoncée la touche  $\blacksquare$  ou .

*Pour vous déplacer entre les plages*

• Appuyez sur  $\mathbb{R}$  ou  $\mathbb{R}$ .

*Pour régler le volume*

• Appuyez la touche de réglage du volume vers le haut ou vers le bas.

*Pour réduire le lecteur*

• Sélectionnez Options > Réduire.

*Pour revenir au lecteur*

• En mode veille, sélectionnez Menu > Média.

#### Listes de lecture

Vous pouvez créer des listes de lecture pour organiser votre musique. Vous pouvez ajouter des plages dans plusieurs listes de lecture.

La suppression d'une liste de lecture ou d'une plage d'une liste de lecture ne supprime pas la plage de la mémoire, mais uniquement la référence à la plage dans cette liste.

*Il peut s'écouler quelques minutes avant que le téléphone crée une liste de lecture.*

*Pour créer une liste de lecture*

- 1 En mode veille, sélectionnez Menu > Média > Musique > Listes de lecture.
- 2 Faites défiler jusqu'à Nouvelle liste lecture et sélectionnez Ajouter.
- 3 Entrez un nom, puis sélectionnez OK.
- 4 Pour chaque plage que vous souhaitez ajouter, faites défiler jusqu'à la plage et sélectionnez Sélect.
- 5 Sélectionnez Ajouter pour ajouter les plages marquées à la liste de lecture.

*Pour ajouter des plages à une liste de lecture*

- 1 En mode veille, sélectionnez Menu > Média > Musique > Listes de lecture.
- 2 Sélectionnez une liste de lecture.
- 3 Faites défiler jusqu'à Ajouter de la musique et sélectionnez Ajouter.
- 4 Pour chaque plage que vous souhaitez ajouter, faites défiler jusqu'à la plage et sélectionnez Sélect.
- 5 Sélectionnez Ajouter pour ajouter les plages marquées à la liste de lecture.

#### Livres audio

Vous pouvez écouter des livres audio transférés sur votre téléphone à partir d'un ordinateur à l'aide du Gestionnaire multimédia *Sony Ericsson* .

*Cela peut prendre plusieurs minutes avant qu'un livre audio transféré apparaisse dans la liste des livres audio disponibles.*

*Pour accéder à des livres audio*

- En mode veille, sélectionnez Menu > Média > Musique > Livres audio.
- *Vous pouvez rechercher des livres audio dans des formats autres que M4B ainsi que ceux qui ne disposent pas d'étiquettes de chapitres ID3v2 dans le dossier Plages.*

# O PlayNow™

Vous pouvez vous connecter à PlayNow™ afin de télécharger des sonneries, des jeux, de la musique, des thèmes et des fonds d'écran. Vous pouvez obtenir l'aperçu d'un contenu ou l'écouter avant de décider de

l'acheter et de le télécharger sur votre téléphone. Si vous ne pouvez pas utiliser PlayNow™, reportez-vous à la section *[Impossible d'utiliser des](#page-77-0) [services Internet](#page-77-0)* à la page 76.

*Ce service n'est pas disponible dans tous les pays.*

*Pour utiliser PlayNow™*

- 1 En mode veille, sélectionnez Menu > PlayNow™.
- 2 Faites défiler jusqu'au site Web PlayNow™ et suivez les instructions pour obtenir un aperçu du contenu et l'acheter.

### TrackID™

TrackID™ est un service de reconnaissance des morceaux de musique. Vous pouvez rechercher le titre, l'artiste et le nom de l'album d'une plage que vous écoutez via un hautparleur ou à la radio. Si vous ne pouvez pas utiliser TrackID™, reportez-vous à la section *[Impossible d'utiliser des](#page-77-0) [services Internet](#page-77-0)* à la page 76.

*Pour rechercher des informations sur une plage*

• Lorsque vous écoutez une plage via un haut-parleur, en mode veille,

sélectionnez Menu > Loisirs > TrackID™ > Démarrer.

- Lorsque la radio fonctionne, sélectionnez Options > TrackID™.
- *Pour obtenir des résultats optimaux, utilisez TrackID™ dans un environnement silencieux.*

### Musique et clips vidéo en ligne

Vous pouvez visualiser des clips vidéo et écouter de la musique en les diffusant sur votre téléphone via Internet. Si vous ne pouvez pas utiliser Internet, reportez-vous à la section *[Impossible d'utiliser des services](#page-77-0) [Internet](#page-77-0)* à la page 76.

*Pour sélectionner un compte Data pour la diffusion*

- 1 En mode veille, sélectionnez Menu > Paramètres > onglet Connectivité > Paramètres diffusion > Connexion via :.
- 2 Sélectionnez le compte Data à utiliser.
- 3 Sélectionnez Enregistrer.

*Pour diffuser de la musique et des clips vidéo en ligne*

- 1 En mode veille, sélectionnez Menu > Internet.
- 2 Sélectionnez Options > Atteindre > Signets.

3 Sélectionnez le lien à diffuser.

### Lecteur vidéo

*Pour lire des vidéos*

- 1 En mode veille, sélectionnez Menu > Média > Vidéo > Vidéos.
- 2 Faites défiler jusqu'à un titre et sélectionnez Lire.

*Pour arrêter la lecture de vidéos*

• Appuyez sur la touche de sélection centrale.

### Radio

*N'utilisez pas votre téléphone comme radio dans les endroits où cela est interdit.*

*Pour écouter la radio*

- 1 Connectez le mains libres au téléphone.
- 2 En mode veille, sélectionnez Menu > Radio.

*Pour rechercher automatiquement des stations*

• Sélectionnez Recherch..

*Pour rechercher manuellement des stations*

• Appuyez sur  $\mathbf{\odot}$  ou  $\mathbf{\odot}$ .

*Pour régler le volume*

• Appuyez la touche de réglage du volume vers le haut ou vers le bas.

*Pour réduire la radio*

• Sélectionnez Options > Réduire.

*Pour revenir à la radio*

• En mode veille, sélectionnez Menu > Radio.

Enregistrement de stations Vous pouvez enregistrer jusqu'à 20 stations prédéfinies.

*Pour enregistrer des stations*

- Lorsque vous avez trouvé une station radio, sélectionnez Options > Enregistrer.
- 2 Faites défiler jusqu'à une position et sélectionnez Insérer.

*Pour sélectionner des stations enregistrées*

- 1 Sélectionnez Options > Stations.
- 2 Sélectionnez une station radio.

*Pour passer d'une station enregistrée à l'autre*

• Appuyez sur  $\triangleq$  ou  $\mathbb{Q}$ .

### MusicDJ™

Vous pouvez composer et modifier vos propres mélodies à utiliser comme sonneries. Des sons prédéfinis aux caractéristiques différentes sont disponibles.

*Pour composer une mélodie*

- 1 En mode veille, sélectionnez Menu > Loisirs > MusicDJ™.
- 2 Choisissez d'Insér., de Copier ou de Coller des sons.
- 3 Utilisez  $\mathbf{0}, \mathbf{0}$ , A ou  $\mathbf{0}$  pour parcourir les sons.
- 4 Sélectionnez Options > Enreg. mélodie.

### Enregistrement de son

Vous pouvez enregistrer une note vocale ou un appel. Les sons enregistrés peuvent également être spécifiés comme sonneries.

*Dans certains pays ou états, la loi exige d'informer le correspondant que vous l'enregistrez.*

*Pour enregistrer un son*

• En mode veille, sélectionnez Menu > Loisirs > Enregistrer son > Enregistrer.

*Pour enregistrer un appel*

1 Pendant l'appel en cours, sélectionnez Options > Enregistrer.

2 Sélectionnez Enreg. pour sauvegarder l'enregistrement.

#### *Pour écouter un enregistrement*

- 1 En mode veille, sélectionnez Menu > Organiseur > Gestionnaire fichiers.
- 2 Faites défiler jusqu'à Musique et sélectionnez Ouvrir.
- 3 Faites défiler jusqu'à un enregistrement et sélectionnez Lire.

#### 56 Musique

# Internet

Si vous ne pouvez pas utiliser Internet, reportez-vous à la section *[Impossible](#page-77-0) [d'utiliser des services Internet](#page-77-0)* à la page 76.

*Pour commencer à naviguer*

- 1 En mode veille, sélectionnez Menu > Internet.
- 2 Sélectionnez Options > Atteindre.
- 3 Sélectionnez une option.

*Pour quitter le navigateur*

• Lorsque vous naviguez sur Internet, sélectionnez Options > Quitter navigateur.

### Signets

Vous pouvez créer et modifier des signets comme liens rapides vers vos pages Web préférées.

*Pour créer un signet*

- 1 Lorsque vous naviguez sur Internet, sélectionnez Options > Outils > Ajouter le signet.
- 2 Entrez un titre et une adresse. Sélectionnez Enregistrer.

*Pour sélectionner un signet*

1 En mode veille, sélectionnez Menu > Internet.

- 2 Sélectionnez Options > Atteindre > Signets.
- 3 Faites défiler jusqu'à un signet et sélectionnez Aller à.

### Pages d'historique

Vous pouvez afficher les pages Web que vous avez parcourues.

*Pour afficher les pages de l'historique*

• En mode veille, sélectionnez Menu > Internet > Options > Atteindre > Historique.

### Fonctions de navigateur supplémentaires

*Pour utiliser la fonction Panoramique et zoom sur une page Web*

- 1 Lorsque vous naviguez sur Internet, appuyez sur  $(\overline{H-B})$ .
- 2 Utilisez la touche de navigation pour déplacer le cadre.
- 3 Appuyez sur Zoom.
- 4 Pour revenir au mode panoramique, appuyez sur  $(\overline{H-B})$ .
- *Pour utiliser la fonction panoramique et zoom, vous devez désactiver l'option Smart-Fit : Options > Avancées > Smart-Fit > Désactivé.*

*Pour émettre un appel durant la navigation*

• Appuyez sur  $\mathcal{C}$ .

*Pour enregistrer une image depuis une page Web*

- 1 Lorsque vous naviguez sur Internet, sélectionnez Options > Outils > Enregistr. image.
- 2 Sélectionnez une photo.

*Pour rechercher du texte sur une page Web*

- 1 Lorsque vous naviguez sur Internet, sélectionnez Options > Outils > Rechercher sur page.
- 2 Entrez du texte et appuyez sur Recherch.

*Pour envoyer un lien*

- 1 Lorsque vous naviguez sur Internet, sélectionnez Options > Outils > Envoyer lien.
- 2 Sélectionnez une méthode de transfert.
- *Veillez à ce que l'appareil du destinataire prenne en charge la méthode de transfert sélectionnée.*

*Pour modifier l'orientation de l'écran dans le navigateur*

1 En mode veille, sélectionnez Menu > Internet.

- 2 Sélectionnez Options > Avancées > Orientation.
- 3 Sélectionnez une option.

Raccourcis clavier Internet

Vous pouvez utiliser le clavier pour accéder directement à une fonction du navigateur Internet.

*Pour sélectionner des raccourcis clavier Internet*

- 1 En mode veille, sélectionnez Menu > Internet.
- 2 Sélectionnez Options > Avancées > Mode Pavé numériq. > Raccourcis.

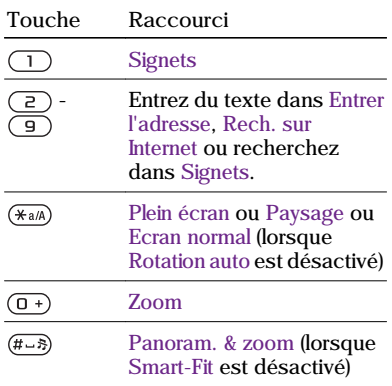

### <span id="page-60-0"></span>Sécurité Internet et certificats

Votre téléphone prend en charge la navigation sécurisée. Votre téléphone doit contenir des certificats pour que vous puissiez utiliser certains services Internet tels que le téléservice télébancaire. Il se peut que votre téléphone contienne déjà des certificats au moment de l'achat, mais vous pouvez également en télécharger de nouveaux.

*Pour afficher les certificats stockés dans votre téléphone*

• En mode veille, sélectionnez Menu > Paramètres > onglet Général > Sécurité > Certificats.

### Flux Web

Vous pouvez vous abonner à un contenu fréquemment mis à jour (par exemple, des titres d'actualité, des podcasts ou des photos) et le télécharger à l'aide de flux Web.

*Pour ajouter de nouveaux flux à une page Web*

1 Lorsque vous naviguez sur une page Internet comportant des flux Web identifiés par  $\mathbb{N}$ , sélectionnez Options > Flux Web.

- 2 Pour chaque flux que vous souhaitez ajouter, faites défiler jusqu'au flux et sélectionnez Sélect.
- 3 Sélectionnez Options > Continuer.

*Pour télécharger du contenu via des flux*

- 1 En mode veille, sélectionnez Menu > Média > Flux Web.
- 2 Faites défiler jusqu'à un flux mis à jour et sélectionnez Afficher ou  $\blacktriangleright$ .
- 3 Sélectionnez un titre à développer.
- 4 Sélectionnez une icône correspondant au contenu,  $\sum$  pour ouvrir une page Web, **pour télécharger un podcast** audio, **pour télécharger un podcast** vidéo ou  $\Box$  pour télécharger une photo.
- *Vous pouvez également vous abonner à un contenu et le télécharger vers un ordinateur via des flux Web à l'aide du Gestionnaire multimédia Sony Ericsson . Ensuite, vous pouvez transférer ce contenu vers votre téléphone. Reportezvous à la section [Transfert de contenu de/](#page-29-0) [vers un ordinateur](#page-29-0) à la page 28.*

#### Mise à jour de flux Web

Vous pouvez mettre à jour manuellement vos flux ou planifier les mises à jour. S'il y a des mises à jour, s' s'affiche à l'écran.

*Pour planifier des mises à jour de flux Web*

- 1 En mode veille, sélectionnez Menu > Média > Flux Web.
- 2 Faites défiler jusqu'à un flux et sélectionnez Options > Planifier mise à jr.
- 3 Sélectionnez une option.
- *Les mises à jour fréquentes peuvent être onéreuses.*

Flux Web en mode veille

Vous pouvez afficher les mises à jour des informations d'actualité sur l'écran de veille.

*Pour afficher des flux Web en mode veille*

- 1 En mode veille, sélectionnez Menu > Média > Flux Web.
- 2 Faites défiler jusqu'à un flux et sélectionnez Options > Paramètres > Bandeau de veille > Afficher en veille.

*Pour accéder aux flux Web en mode veille*

- 1 En mode veille, sélectionnez Bdeau.
- 2 Pour en savoir davantage sur un flux, appuyez sur  $\bigcirc$  ou  $\bigcirc$  afin de faire défiler jusqu'à un titre et sélectionnez Aller à.

#### Podcasts

Les podcasts sont des fichiers, tels que des programmes radio ou du contenu vidéo, que vous pouvez télécharger et lire. Vous pouvez vous abonner à des podcasts et les télécharger à l'aide de  $\frac{1}{2}$ flux Web.

*Pour accéder aux podcasts audio*

• En mode veille, sélectionnez Menu > Média > Musique > Podcasts.

#### *Pour accéder aux podcasts vidéo*

• En mode veille, sélectionnez Menu > Média > Vidéo > Podcasts.

#### Flux de photos

Vous pouvez vous abonner à des flux de photos afin de télécharger des photos. Pour commencer à utiliser des flux de photos, reportez-vous à la section *[Flux Web](#page-60-0)* à la page 59.

#### *Pour accéder aux flux de photos*

• En mode veille, sélectionnez Menu > Média > Photo > Flux de photos.

### Wi-Fi™

A l'aide du Wi-Fi™, vous pouvez accéder sans fil à Internet depuis votre téléphone.Vous pouvez naviguer sur Internet à la maison (réseaux

personnels) ou dans des zones d'accès public (hot spots) :

- Réseaux personnels généralement protégés. Le propriétaire exige un mot de passe ou un code.
- Hot spots généralement non protégés, ils requièrent souvent que vous vous connectiez au service de l'opérateur avant que vous n'obteniez un accès à Internet.

#### Utilisation du Wi-Fi

Pour pouvoir naviguer sur Internet à l'aide du Wi-Fi, vous devez rechercher un réseau disponible et vous y connecter, puis ouvrir le navigateur Internet.

*Pour activer ou désactiver le Wi-Fi*

- 1 En mode veille, sélectionnez Menu > Paramètres > onglet Connectivité > Wi-Fi.
- 2 Sélectionnez une option.
- *Pour un accès rapide, appuyez sur et sélectionnez Wi-Fi.*

*Pour vous connecter à un réseau*

- 1 En mode veille, sélectionnez Menu > Paramètres > onglet Connectivité > Wi-Fi.
- 2 Faites défiler jusqu'à un réseau et sélectionnez Connecter.

*Pour commencer à naviguer à l'aide du Wi-Fi*

- 1 Veillez à ce que **v** soit affiché dans la barre d'état.
- 2 En mode veille, sélectionnez Menu > Internet.
- *Les réseaux fréquemment utilisés peuvent être enregistrés comme favoris. Ceux-ci se connecteront automatiquement lorsque vous serez à portée si vous activez Connexion auto.*

# GPS

Votre téléphone est équipé d'un récepteur GPS qui calcule votre position à partir de signaux émis par des satellites.

*Si vous ne pouvez pas utiliser certaines fonctionnalités GPS, reportez-vous à la section [Impossible d'utiliser des services](#page-77-0) [Internet](#page-77-0) à la page 76.*

## Utilisation du GPS

Vous pouvez rechercher votre emplacement lorsque vous avez une vue dégagée du ciel. S'il n'a pas trouvé votre emplacement après quelques minutes, déplacez-vous. Pour faciliter la recherche, restez immobile et ne recouvrez pas l'antenne GPS.

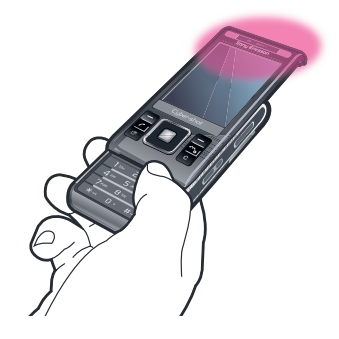

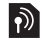

Démarrage assisté

Grâce à Démarrage assisté, votre emplacement est calculé plus rapidement. S'il n'est pas désactivé, Démarrage assisté sera automatiquemnt utilisé pour rechercher votre emplacement lorsque la technologie GPS assisté (A-GPS) est disponible.

*Pour définir quand utiliser Démarrage assisté*

- 1 En mode veille, sélectionnez Menu > Services localisation > Paramètres > Démarrage assisté.
- 2 Sélectionnez une option.

### O Google Maps<sup>™</sup> pour téléphone mobile

Google Maps™ vous permet d'afficher votre emplacement actuel, de rechercher d'autres emplacements et de calculer des itinéraires.

Lorsque vous démarrez Google Maps, votre emplacement approximatif est affiché grâce aux informations provenant des émetteurs GSM situés à proximité. Votre emplacement est mis à jour avec une position plus précise lorsque l'émetteur GPS le trouve.

*Pour utiliser Google Maps*

• En mode veille, sélectionnez Menu > Services localisation > Google Maps.

*Pour en savoir plus sur Google Maps*

• Lorsque vous utilisez Google Maps, sélectionnez Options > Aide.

### Itinéraires routiers

Wayfinder Navigator™ vous guide jusqu'à votre destination à l'aide d'instructions vocales. Une version gratuite de trois mois de Wayfinder Navigator est fournie dans le téléphone.

*Sony Ericsson ne garantit nullement la précision des services de fourniture*

*d'itinéraires, notamment, mais sans limitation, les services de navigation.*

*Pour lancer Wayfinder Navigator*

• En mode veille, sélectionnez Menu > Services localisation > Navigation.

### Autres fonctions GPS

Emplacements enregistrés Vous trouverez tous les emplacements enregistrés dans Mes favoris.

*Pour enregistrer votre emplacement actuel*

- 1 En mode veille, sélectionnez Menu > Services localisation > Mes favoris > Ajouter nouveau lieu.
- 2 Sélectionnez Modifier et saisissez le texte. Sélectionnez OK.
- 3 Faites défiler jusqu'à Description : et sélectionnez Ajouter. Saisissez la description et sélectionnez OK.
- 4 Faites défiler jusqu'à Position : et sélectionnez Ajouter > Position actuelle.
- 5 Sélectionnez Enregistrer.

*Pour afficher un emplacement enregistré sur une carte*

- 1 En mode veille, sélectionnez Menu > Services localisation > Mes favoris.
- 2 Faites défiler jusqu'à un emplacement et sélectionnez Aller à.

*Pour accéder aux favoris depuis Google Maps*

• Appuyez sur  $(\overline{*_{a/A}})$ .

Demandes de localisation

Des services externes peuvent vous demander votre localisation.

*Pour modifier l'accès aux services externes*

- 1 En mode veille, sélectionnez Menu > Services localisation > Paramètres > Confidentialité.
- 2 Sélectionnez une option.

#### Désactiver le GPS

Le récepteur GPS se désactive automatiquement lorsque vous ne l'utilisez pas. Vous pouvez également le mettre hors tension manuellement. Cela vous permet de préserver l'autonomie de la batterie lors de l'utilisation de fonctionnalités qui ne nécessitent pas le récepteur GPS pour rechercher votre emplacement.

*Pour activer ou désactiver manuellement le récepteur GPS*

- 1 En mode veille, sélectionnez Menu > Services localisation > Paramètres.
- 2 Sélectionnez Activer GPS ou Désactiver GPS.

# Synchronisation

Vous pouvez procéder à la synchronisation de deux manières. Vous pouvez synchroniser votre téléphone à l'aide d'un programme de votre ordinateur ou synchroniser en ligne à l'aide d'un service Internet.

*Utilisez uniquement une des méthodes de synchronisation à la fois avec votre téléphone.*

Pour plus d'informations, accédez à la section

*[www.sonyericsson.com/support](http://www.sonyericsson.com/support)* pour lire le guide de Fonctions *Synchronisation*.

### Synchronisation avec un ordinateur

Vous pouvez utiliser le câble USB ou la technologie sans fil Bluetooth pour synchroniser les contacts, rendezvous, signets, tâches et notes du téléphone avec un programme de votre ordinateur tel que Microsoft Outlook.

Avant la synchronisation, vous devez installer *Sony Ericsson PC Suite*.

*Le logiciel Sony Ericsson PC Suite est inclus sur le CD fourni avec votre téléphone et est disponible pour*

#### 64 Synchronisation

*téléchargement sur le site [www.sonyericsson.com/support](http://www.sonyericsson.com/support).*

Reportez-vous à la section *[Systèmes](#page-30-0) [d'exploitation requis](#page-30-0)* à la page 29.

*Pour installer le logiciel Sony Ericsson PC Suite*

- 1 Mettez votre ordinateur sous tension et insérez le CD. Le CD démarre automatiquement et la fenêtre d'installation s'ouvre.
- 2 Choisissez une langue et cliquez sur *OK*.
- 3 Cliquez sur *Install Sony Ericsson PC suite* et suivez les instructions à l'écran.

*Pour procéder à la synchronisation à l'aide de Sony Ericsson PC Suite*

- 1 Ordinateur : Démarrez *Sony Ericsson PC Suite* à partir de *Démarrer/ Programmes/Sony Ericsson/ Sony Ericsson PC Suite*.
- 2 Pour connaître la procédure de connexion, conformez-vous aux instructions fournies dans *Sony Ericsson PC Suite*.
- 3 Téléphone : Sélectionnez Mode Téléph.
- 4 Ordinateur : Lorsque vous êtes averti que le logiciel *Sony Ericsson PC Suite* a détecté votre téléphone, vous pouvez commencer à synchroniser.

*Pour obtenir des informations détaillées relatives à l'utilisation, reportez-vous à la section d'aide de Sony Ericsson PC Suite une fois le logiciel installé sur votre ordinateur.*

### Synchronisation via un service Internet

Vous pouvez vous synchroniser avec un service Internet à l'aide de SyncML™ ou un serveur Microsoft® Exchange à l'aide de Microsoft Exchange ActiveSync. Pour plus d'informations, accédez à la section *[www.sonyericsson.com/support](http://www.sonyericsson.com/support)* pour lire le guide de Fonctions *Synchronisation*.

# Fonctions supplémentaires

### Mode Avion

En Mode Avion, le réseau et les émetteurs-récepteurs radio sont désactivés afin de ne pas affecter les appareils sensibles.

Lorsque le menu du Mode Avion est activé, vous êtes invité à sélectionner un mode à la prochaine mise sous tension de votre téléphone :

- Mode Normal toutes les fonctionnalités du téléphone
- Mode Avion fonctionnalités limitées

#### *Pour activer le menu du Mode Avion*

• En mode veille, sélectionnez Menu > Paramètres > onglet Général > Mode Avion > Continuer > Aff. au démarrage.

*Pour sélectionner le Mode Avion*

- 1 Lorsque le menu du Mode Avion est activé, mettez votre téléphone hors tension.
- 2 Mettez votre téléphone sous tension et sélectionnez Mode Avion.

# Service de mise à jour

Vous pouvez mettre à jour votre téléphone avec le dernier logiciel via votre téléphone ou un ordinateur.

*Pour afficher le logiciel actuellement installé dans votre téléphone*

- 1 En mode veille, sélectionnez Menu > Paramètres > onglet Général > Update Service.
- 2 Sélectionnez Version du logiciel.

Service de mise à jour via le téléphone Vous pouvez mettre à jour votre téléphone par liaison radio avec votre téléphone. Vous ne perdez ni les informations personnelles, ni celles du téléphone.

*Le service de mise à jour via votre téléphone requiert l'accès aux données telles que GPRS, 3G ou HSDPA.*

*Pour sélectionner les paramètres de mise à jour*

• En mode veille, sélectionnez Menu > Paramètres > onglet Général > Update Service > Paramètres > Paramètres **Internet** 

*Pour utiliser le service de mise à jour à l'aide du téléphone*

- 1 En mode veille, sélectionnez Menu > Paramètres > onglet Général > Update Service.
- 2 Sélectionnez Rechercher mise à jr et suivez les instructions qui s'affichent.

Service de mise via un ordinateur Vous pouvez mettre à jour votre téléphone via le câble USB fourni et un ordinateur connecté à Internet.

*Veillez à ce que toutes les données personnelles de la mémoire de votre téléphone soient sauvegardées. Toutes les données utilisateur et tous les paramètres seront écrasés lors de la mise à jour à l'aide d'un ordinateur. Les données stockées sur le Memory stick ne seront pas affectées.*

*Pour utiliser le service de mise à jour à l'aide d'un ordinateur*

• Visitez

*[www.sonyericsson.com/support](http://www.sonyericsson.com/support)*.

### Alarmes

Vous pouvez définir un son ou la radio comme signal d'alarme. L'alarme retentit même si le téléphone est hors tension. Lorsque l'alarme retentit, vous pouvez la couper ou la désactiver.

*Pour régler l'alarme*

- 1 En mode veille, sélectionnez Menu > Organiseur > Alarmes.
- 2 Faites défiler jusqu'à une alarme, puis sélectionnez Modifier.
- 3 Faites défiler jusqu'à Heure : et sélectionnez Modifier.
- 4 Entrez une heure et sélectionnez  $\overline{OK}$ Enregistrer.

*Pour définir une alarme récurrente*

- 1 En mode veille, sélectionnez Menu > Organiseur > Alarmes.
- 2 Faites défiler jusqu'à une alarme, puis sélectionnez Modifier.
- 3 Faites défiler jusqu'à Récurrence : et sélectionnez Modifier.
- 4 Faites défiler jusqu'à un jour et sélectionnez Sélect.
- 5 Pour sélectionner un autre jour, faites défiler jusqu'au jour et sélectionnez Sélect.
- 6 Sélectionnez Terminé > Enregistrer.

*Pour régler le signal d'alarme*

- 1 En mode veille, sélectionnez Menu > Organiseur > Alarmes.
- 2 Faites défiler jusqu'à une alarme, puis sélectionnez Modifier.
- 3 Faites défiler jusqu'à l'onglet .
- 4 Faites défiler jusqu'à Signal d'alarme : et sélectionnez Modifier.

5 Recherchez et sélectionnez un signal d'alarme. Sélectionnez Enregistrer.

*Pour couper l'alarme*

- Lorsque l'alarme retentit, appuyez sur une quelconque touche.
- Pour répéter l'alarme, sélectionnez Répéter.

*Pour désactiver l'alarme*

• Lorsque l'alarme retentit, sélectionnez **Désactiver** 

*Pour annuler l'alarme*

- 1 En mode veille, sélectionnez Menu > Organiseur > Alarmes.
- 2 Faites défiler jusqu'à une alarme, puis sélectionnez Désactiver.

L'alarme est en mode Silence

Vous pouvez régler l'alarme afin qu'elle ne retentisse pas lorsque le téléphone est en mode Silence.

*Pour régler une alarme afin qu'elle retentisse ou non en mode Silence*

- 1 En mode veille, sélectionnez Menu > Organiseur > Alarmes.
- 2 Faites défiler jusqu'à une alarme, puis sélectionnez Modifier.
- 3 Faites défiler jusqu'à l'onglet .
- 4 Faites défiler jusqu'à Mode Silence : et sélectionnez Modifier.

5 Sélectionnez une option.

*Pour définir l'intervalle de répétition*

- 1 En mode veille, sélectionnez Menu > Organiseur > Alarmes.
- 2 Faites défiler jusqu'à une alarme, puis sélectionnez Modifier.
- 3 Faites défiler jusqu'à Durée de répétition : et sélectionnez Modifier.
- 4 Sélectionnez une option.

### Agenda

*Vous pouvez synchroniser votre agenda*

*avec celui d'un ordinateur, avec un agenda du Web ou avec un serveur Microsoft® Exchange (Microsoft® Outlook®).*

#### Rendez-vous

Vous pouvez ajouter de nouveaux rendez-vous ou réutiliser des rendezvous existants.

*Pour ajouter un rendez-vous*

- 1 En mode veille, sélectionnez Menu > Organiseur > Agenda.
- 2 Sélectionnez une date.
- 3 Accédez à Nouveau RV et sélectionnez Ajouter.
- 4 Entrez les informations et confirmez chaque entrée.
- 5 Sélectionnez Enregistrer.

*Pour afficher un rendez-vous*

- 1 En mode veille, sélectionnez Menu > Organiseur > Agenda.
- 2 Sélectionnez une date.
- 3 Accédez à un rendez-vous et sélectionnez Afficher.

*Pour modifier un rendez-vous*

- 1 En mode veille, sélectionnez Menu > Organiseur > Agenda.
- 2 Sélectionnez une date.
- 3 Faites défiler jusqu'à un rendez-vous, puis sélectionnez Afficher.
- 4 Sélectionnez Options > Modifier.
- 5 Entrez le rendez-vous et confirmez chaque entrée.
- 6 Sélectionnez Enregistrer.

*Pour définir quand les rappels doivent retentir*

- 1 En mode veille, sélectionnez Menu > Organiseur > Agenda.
- 2 Sélectionnez une date.
- 3 Sélectionnez Options > Avancées > Rappels.
- 4 Sélectionnez une option.
- *Les options de rappel définies dans l'agenda affectent celles définies dans les tâches.*

### Mémos

Vous pouvez créer des mémos et les enregistrer. Vous pouvez également afficher un mémo en mode veille.

*Pour ajouter un mémo*

- 1 En mode veille, sélectionnez Menu > Organiseur > Notes.
- 2 Accédez à Nouvelle note et sélectionnez Ajouter.
- 3 Rédigez un mémo et sélectionnez Enregistrer.

*Pour afficher une note en veille*

- 1 En mode veille, sélectionnez Menu > Organiseur > Notes.
- 2 Faites défiler jusqu'à une note et sélectionnez Options > Afficher en veille.

*Pour masquer une note en mode veille*

- 1 En mode veille, sélectionnez Menu > Organiseur > Notes.
- 2 Faites défiler jusqu'à la note affichée en mode veille. Elle est identifiée par une icône. Sélectionnez Options > Masquer en veille.

### Tâches

Vous pouvez ajouter de nouvelles tâches ou réutiliser des tâches existantes.

*Pour ajouter une tâche*

- 1 En mode veille, sélectionnez Menu > Organiseur > Tâches.
- 2 Sélectionnez Nouvelle tâche, puis sélectionnez Ajouter.
- 3 Sélectionnez une option.
- 4 Entrez les informations détaillées et confirmez chaque entrée.

*Pour définir quand les rappels doivent retentir*

- 1 En mode veille, sélectionnez Menu > Organiseur > Tâches.
- 2 Faites défiler jusqu'à une tâche et sélectionnez Options > Rappels.
- 3 Sélectionnez une option.

*Les options de rappel définies dans les tâches affectent celles définies dans l'agenda.*

### Profils

Vous pouvez modifier des paramètres, tels que le volume de la sonnerie et le vibreur, en fonction de votre emplacement. Il est possible de rétablir les paramètres d'origine de tous les profils du téléphone.

*Pour sélectionner un profil*

- 1 En mode veille, sélectionnez Menu > Paramètres > onglet Général > Profils.
- 2 Sélectionnez un profil.

*Pour afficher et modifier un profil*

- 1 En mode veille, sélectionnez Menu > Paramètres > onglet Général > Profils.
- 2 Faites défiler jusqu'à un profil et sélectionnez Options > Afficher et modif.
- 1 *Le profil Normal ne peut pas être renommé.*

### Heure et date

*Pour régler l'heure*

- 1 En mode veille, sélectionnez Menu > Paramètres > onglet Général > Heure et date > Heure.
- 2 Entrez l'heure et sélectionnez Enregistrer.

*Pour régler la date*

- 1 En mode veille, sélectionnez Menu > Paramètres > onglet Général > Heure et date > Date.
- 2 Entrez la date et sélectionnez Enregistrer.
<span id="page-72-0"></span>*Pour régler le fuseau horaire*

- 1 En mode veille, sélectionnez Menu > Paramètres > onglet Général > Heure et date > Mon fuseau horaire.
- 2 Sélectionnez le fuseau horaire dans lequel vous vous trouvez.

*Si vous sélectionnez une ville, Mon fuseau horaire met également à jour l'heure à laquelle l'heure d'été est appliquée.*

## Thème

Vous pouvez modifier l'apparence de l'écran en modifiant des éléments tels que les couleurs et le fond d'écran. Vous pouvez également créer de nouveaux thèmes et les télécharger. Pour plus d'informations, accédez au site Web *[www.sonyericsson.com/fun](http://www.sonyericsson.com/fun)*.

*Pour définir un thème*

- En mode veille, sélectionnez Menu > Paramètres > onglet Affichage > Thème.
- 2 Faites défiler jusqu'à un thème et sélectionnez Définir.

# Disposition du menu principal

Vous pouvez modifier la disposition des icônes du menu principal.

*Pour modifier la disposition du menu principal*

- 1 En mode veille, sélectionnez Menu > Options > Dispo menu princ.
- 2 Sélectionnez une option.

## Sonneries

*Pour définir une sonnerie*

- 1 En mode veille, sélectionnez Menu > Paramètres > onglet Sons et alertes > Sonnerie.
- 2 Recherchez et sélectionnez une sonnerie.

*Pour régler le volume de la sonnerie*

- 1 En mode veille, sélectionnez Menu > Paramètres > onglet Sons et alertes > Volume sonnerie.
- 2 Appuyez sur  $\Box$  ou  $\Box$  pour modifier le volume.
- 3 Sélectionnez Enregistrer.

*Pour couper la sonnerie*

- En mode veille, maintenez enfoncée la touche  $(\overline{H-B})$ .
- *Le signal d'alarme n'est pas désactivé.*

*Pour régler le vibreur*

1 En mode veille, sélectionnez Menu > Paramètres > onglet Sons et alertes > Vibreur.

<span id="page-73-0"></span>2 Sélectionnez une option.

## Orientation de l'écran

Vous pouvez basculer entre l'orientation paysage et portrait ou sélectionner Rotation auto afin que l'orientation change lorsque vous faites pivoter le téléphone.

*Pour modifier l'orientation sous Média*

- 1 En mode veille, sélectionnez Menu > Média > Paramètres > Orientation.
- 2 Sélectionnez une option.

## Jeux

Votre téléphone contient des jeux préchargés. Vous pouvez également télécharger des jeux. Des textes d'aide sont disponibles pour la plupart des jeux.

*Pour démarrer un jeu*

- 1 En mode veille, sélectionnez Menu > Média > Jeux.
- 2 Sélectionnez un jeu.

*Pour terminer un jeu*

• Appuyez sur  $\left(\overline{\mathbf{A}}\right)$ .

## Applications

Vous pouvez télécharger et exécuter des applications Java. Vous pouvez également afficher des informations ou spécifier différentes autorisations. Si vous ne pouvez pas utiliser les applications Java, reportez-vous à la section *[Impossible d'utiliser des](#page-77-0) [services Internet](#page-77-0)* à la page 76.

*Pour sélectionner une application Java*

- 1 En mode veille, sélectionnez Menu > Organiseur > Applications.
- 2 Sélectionnez une application.

*Pour définir des autorisations pour une application Java*

- 1 En mode veille, sélectionnez Menu > Organiseur > Applications.
- 2 Faites défiler jusqu'à une application et sélectionnez Options > Autorisations.
- 3 Définissez des autorisations.

Taille d'écran des applications Java

Les applications Java sont conçues pour une taille d'écran déterminée. Pour plus d'informations, contactez le fournisseur de l'application.

<span id="page-74-0"></span>*Pour définir la taille d'écran d'une application Java*

- 1 En mode veille, sélectionnez Menu > Organiseur > Applications.
- 2 Faites défiler jusqu'à une application et sélectionnez Options > Taille de l'écran.
- 3 Sélectionnez une option.

## Verrous

Verrou de la carte SIM

Ce verrou protège uniquement votre abonnement. Votre téléphone fonctionne avec une nouvelle carte SIM. Si le verrou est activé, vous devez saisir un code PIN (Personal Identity Number).

Si vous entrez trois fois de suite un code PIN erroné, la carte SIM se bloque et vous devez entrer votre code PUK (Personal Unblocking Key). Les codes PIN et PUK sont fournis par votre opérateur réseau.

*Pour débloquer la carte SIM*

- Lorsque le message PIN bloqué apparaît, saisissez votre code PUK et sélectionnez OK.
- 2 Entrez un nouveau code PIN constitué de quatre à huit chiffres, puis sélectionnez OK.

3 Entrez une seconde fois le nouveau code PIN et sélectionnez OK.

### *Pour changer votre code PIN*

- 1 En mode veille, sélectionnez Menu > Paramètres > onglet Général > Sécurité > Verrous > Protection SIM > Modifier PIN.
- 2 Saisissez votre code PIN et sélectionnez OK.
- 3 Entrez un nouveau code PIN constitué de quatre à huit chiffres, puis sélectionnez OK.
- 4 Entrez une seconde fois le nouveau code PIN et sélectionnez OK.
- *Si le message Les codes ne concordent pas apparaît, cela signifie que vous n'avez pas entré correctement le nouveau code PIN. Si le message PIN erroné apparaît, suivi de Ancien PIN :, cela signifie que vous n'avez pas entré correctement votre ancien code PIN.*

*Pour utiliser le verrou de la carte SIM*

- 1 En mode veille, sélectionnez Menu > Paramètres > onglet Général > Sécurité > Verrous > Protection SIM > **Protection**
- 2 Sélectionnez une option.
- 3 Saisissez votre code PIN et sélectionnez OK.

<span id="page-75-0"></span>Verrou du téléphone

Vous pouvez arrêter une utilisation non autorisée de votre téléphone. Modifiez le code de verrou du téléphone (0000) en le remplaçant par n'importe quel autre code personnel constitué de quatre à huit chiffres.

*Il est important de garder en mémoire votre nouveau code. En cas d'oubli, vous devrez rapporter le téléphone à votre détaillant Sony Ericsson local.*

*Pour utiliser le verrou du téléphone*

- 1 En mode veille, sélectionnez Menu > Paramètres > onglet Général > Sécurité > Verrous > Protection téléphone > **Protection**
- 2 Sélectionnez une option.
- 3 Saisissez le code verrou du téléphone et sélectionnez OK.

*Pour déverrouiller le téléphone*

• Entrez votre code, puis sélectionnez OK.

*Pour changer le code verrou du téléphone*

1 En mode veille, sélectionnez Menu > Paramètres > onglet Général > Sécurité > Verrous > Protection téléphone > Modifier le code.

- 2 Entrez l'ancien code et sélectionnez OK.
- 3 Entrez le nouveau code et sélectionnez OK.
- 4 Répétez le code et sélectionnez OK.

Verrouillage du clavier

Vous pouvez régler ce verrou afin d'éviter une numérotation accidentelle. Vous pouvez répondre aux appels entrants sans déverrouiller le clavier.

*Il est toujours possible d'appeler le numéro d'urgence international 112.*

*Pour utiliser le verrouillage automatique*

- 1 En mode veille, sélectionnez Menu > Paramètres > onglet Général > Sécurité > Verrouillage auto.
- 2 Sélectionnez une option.

*Pour déverrouiller le clavier manuellement*

• En mode veille, appuyez sur une touche quelconque, puis sélectionnez Déverr. > OK.

Numéro IMEI

Gardez une copie de votre numéro IMEI (International Mobile Equipment Identity) en cas de vol.

<span id="page-76-0"></span>*Pour afficher votre numéro IMEI*

• En mode veille, appuyez sur  $(\overline{a})$ ,  $(\overline{H-B})$ ,  $(\overline{D}+)$ ,  $(\overline{B})$ ,  $(\overline{H-B})$ .

# Dépannage

Certains problèmes nécessitent que vous fassiez appel à votre opérateur réseau.

Pour obtenir de l'aide, accédez au site Web *[www.sonyericsson.com/support](http://www.sonyericsson.com/support)*.

# Questions fréquentes

Le téléphone présente des problèmes de mémoire ou son utilisation est trop lente

Redémarrez votre téléphone chaque jour pour libérer de la mémoire ou choisissez Réinitialisat. générale.

#### Réinitialisation générale

Si vous sélectionnez Réinitialiser param., les modifications apportées aux paramètres sont effacées.

Si vous sélectionnez Réinitialiser tout vos paramètres et votre contenu, tels que les contacts, messages, images, sons et jeux téléchargés, seront supprimés. Vous risquez également de perdre du contenu se trouvant dans votre téléphone au moment de l'achat. <span id="page-77-0"></span>*Pour réinitialiser le téléphone*

- 1 En mode veille, sélectionnez Menu > Paramètres > onglet Général > Réinitialisat. générale.
- 2 Sélectionnez une option.
- 3 Suivez les instructions qui apparaissent à l'écran.

Je ne parviens pas à charger le téléphone ou la batterie est faible Le chargeur n'est pas correctement fixé ou la connexion de la batterie est faible. Otez la batterie et nettoyez les connecteurs.

La batterie est usée et doit être remplacée. Reportez-vous à la section *[Chargement de la batterie](#page-9-0)* à la page 8.

L'icône de la batterie n'apparaît pas lorsque je commence à charger le téléphone

Lors du chargement, il peut s'écouler quelques minutes avant que l'icône de la batterie apparaisse à l'écran.

Certaines options de menu s'affichent en gris

Un service n'est pas activé. Contactez votre opérateur réseau.

Impossible d'utiliser des services Internet

Votre abonnement ne prend pas en charge le transfert de données. Des paramètres manquent ou sont incorrects.

Vous pouvez télécharger les paramètres à l'aide de l'Assistant de configuration ou depuis le site *[www.sonyericsson.com/support](http://www.sonyericsson.com/support)*.

*Pour télécharger des paramètres à l'aide de l'Assistant de configuration*

- 1 En mode veille, sélectionnez Menu > Paramètres > onglet Général > Assistant de config. > Télécharger param..
- 2 Suivez les instructions qui apparaissent à l'écran.
- *Consultez votre opérateur ou votre fournisseur de services pour obtenir des informations complémentaires.*

Je ne parviens pas envoyer des messages depuis mon téléphone Pour la plupart des messages, vous devez disposer d'un numéro de centre de service afin de les envoyer. Le numéro est fourni par votre fournisseur de services et est généralement enregistré sur la carte SIM. Si le numéro de votre centre de service n'est pas enregistré sur votre carte SIM,

vous devez saisir le numéro vousmême.

Pour envoyer la plupart des MMS, vous devez définir un profil MMS et l'adresse de votre serveur de messages. Si vous ne disposez pas encore d'un profil MMS ou d'un serveur de messages, vous pouvez recevoir automatiquement l'ensemble des paramètres MMS de votre opérateur réseau ou à partir du site *[www.sonyericsson.com/support](http://www.sonyericsson.com/support)*.

*Pour entrer un numéro de centre de service*

- 1 En mode veille, sélectionnez Menu > Paramètres > onglet Connectivité > Paramètres message > SMS et faites défiler jusqu'à Centre de service. Le numéro s'affiche s'il est enregistré sur la carte SIM.
- 2 Si aucun numéro n'est affiché, sélectionnez Modifier.
- 3 Faites défiler jusqu'à Nouv Ctr Serv SMS et sélectionnez Ajouter.
- 4 Saisissez le numéro, sans oublier le signe international « + » et le code du pays.
- 5 Sélectionnez Enregistrer.

*Pour sélectionner un profil MMS*

- 1 En mode veille, sélectionnez Menu > Paramètres > onglet Connectivité > Paramètres message > MMS.
- 2 Sélectionnez un profil existant ou créez-en un nouveau.

*Pour définir l'adresse du serveur de messages*

- 1 En mode veille, sélectionnez Menu > Paramètres > onglet Connectivité > Paramètres message > MMS.
- 2 Faites défiler jusqu'à un profil et sélectionnez Options > Modifier.
- 3 Faites défiler jusqu'à Serveur messages et sélectionnez Modifier.
- 4 Entrez l'adresse et sélectionnez OK > Enregistrer.

Le téléphone ne sonne pas ou sonne trop faiblement

Assurez-vous que Mode Silence n'a pas été défini sur Activé. Reportezvous à la section *[Pour couper la](#page-72-0) [sonnerie](#page-72-0)* à la page 71.

Vérifiez le volume de la sonnerie. Reportez-vous à la section *[Pour régler](#page-72-0) [le volume de la sonnerie](#page-72-0)* à la page 71.

Vérifiez le profil. Reportez-vous à la section *[Pour sélectionner un profil](#page-71-0)* à la page 70.

<span id="page-79-0"></span>Vérifiez les options de déviation d'appels. Reportez-vous à la section *[Pour dévier des appels](#page-43-0)* à la page 42.

Le téléphone ne peut pas être détecté par d'autres périphériques utilisant la technologie sans fil Bluetooth

La fonction Bluetooth n'a pas été activée. Assurez-vous que votre téléphone est visible. Reportez-vous à la section *[Pour activer la fonction](#page-32-0) [Bluetooth](#page-32-0)* à la page 31.

Je ne parviens pas à synchroniser ou à transférer du contenu entre mon téléphone et mon ordinateur lorsque j'utilise le câble USB fourni.

Le câble ou le logiciel fourni avec votre téléphone n'a pas été correctement installé. Accédez au site Web *[www.sonyericsson.com/support](http://www.sonyericsson.com/support)* pour consulter les guides de Fonctions qui contiennent des instructions détaillées et les guides de dépannage.

J'ai oublié le code d'accès de mon aide-mémoire

Si vous avez oublié votre code d'accès, vous devez réinitialiser l'aide-mémoire. Cela signifie que toutes les entrées de l'aide-mémoire sont supprimées. La prochaine fois que vous accédez à l'aide-mémoire, vous devez procéder

comme si vous l'ouvriez pour la première fois.

#### *Pour réinitialiser l'aide-mémoire*

- 1 En mode veille, sélectionnez Menu > Organiseur > Aide-mémoire.
- 2 Saisissez un code d'accès incorrect à 3 reprises.
- 3 Réinitialiser l'aide-mémoire et supprimer tous les éléments ? apparaît.
- 4 Sélectionnez Oui.

Où puis-je trouver les informations réglementaires telles que mon numéro IMEI si je ne parviens pas à mettre mon téléphone sous tension ?

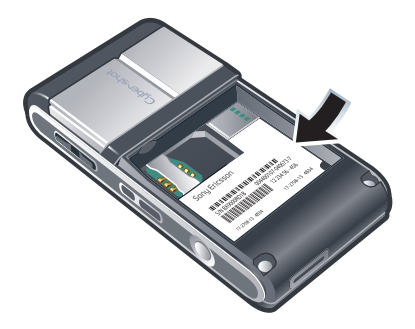

## Messages d'erreur

#### Insérer SIM

Aucune carte SIM n'est installée dans votre téléphone ou la carte n'a pas été insérée correctement.

Reportez-vous à la section *[Chargement de la batterie](#page-9-0)* à la page 8.

Les connecteurs de la carte SIM doivent être nettoyés. Si la carte est endommagée, contactez votre opérateur réseau.

Insérer carte SIM correcte Votre téléphone est configuré de manière à fonctionner uniquement avec certaines cartes SIM. Assurezvous d'utiliser la carte SIM correspondant l'opérateur.

PIN erroné/PIN2 erroné

Le code PIN ou PIN2 que vous avez entré est erroné.

Entrez le code PIN ou PIN2 correct et sélectionnez Oui. Reportez-vous à la section *[Pour insérer la carte SIM](#page-7-0)* à la page 6.

PIN bloqué/PIN2 bloqué

Vous avez entré à trois reprises un code PIN ou PIN2 incorrect.

Pour débloquer, reportez-vous à la section *[Verrou de la carte SIM](#page-74-0)* à la page 73.

Les codes ne concordent pas

Les codes que vous avez entrés ne correspondent pas. Lorsque vous souhaitez modifier un code de sécurité, par exemple votre code PIN, vous devez confirmer le nouveau code. Reportez-vous à la section *[Verrou de la](#page-74-0) [carte SIM](#page-74-0)* à la page 73.

#### Aucun réseau

Votre téléphone est en Mode Avion. Reportez-vous à la section *[Mode](#page-67-0) [Avion](#page-67-0)* à la page 66.

Votre téléphone ne reçoit aucun signal réseau ou le signal reçu est trop faible. Vérifiez auprès de votre opérateur réseau si vous êtes couvert par le réseau.

La carte SIM ne fonctionne pas correctement. Insérez votre carte SIM dans un autre téléphone. Si elle fonctionne, le problème provient probablement de votre téléphone. Contactez le centre de service Sony Ericsson le plus proche.

#### <span id="page-81-0"></span>Urgence seulement

Vous êtes à portée d'un réseau, mais vous n'êtes pas autorisé à l'utiliser. Toutefois, en cas d'urgence, certains opérateurs réseau vous permettront d'appeler le numéro d'urgence international 112. Reportez-vous à la section *[Appels d'urgence](#page-37-0)* à la page 36.

PUK bloqué. Contactez l'opérateur. Vous avez entré à 10reprises un code de déblocage personnel (PUK) erroné.

# **Informations** importantes

## Site Web grand public Sony Ericsson

Sur le site Web *[www.sonyericsson.com/support](http://www.sonyericsson.com/support)* vous trouverez une section de support qui permet d'obtenir de l'aide et des conseils en quelques clics seulement. Vous y trouverez les dernières mises à jour des logiciels pour ordinateur et des conseils pour une utilisation optimale de votre produit.

## Service et support

Vous bénéficiez d'un ensemble d'offres de service exclusives, comme :

- Des sites Web mondiaux et locaux assurant le support des produits.
- Un réseau mondial de Centres Relation Consommateur.
- Un vaste réseau de partenaires de services agréés Sony Ericsson.
- Une période de garantie. Vous trouverez plus de renseignements sur les conditions de garantie dans les Informations importantes.

Vous trouverez les outils et informations de support les plus récents sur le site

*[www.sonyericsson.com/support](http://www.sonyericsson.com/support)*. Contactez votre opérateur réseau si vous souhaitez obtenir de plus amples informations sur des services et des fonctionnalités qui lui sont propres.

Vous pouvez aussi contacter nos Centres Relation Consommateur. Si votre pays/région n'est pas répertorié dans la liste ci-dessous, contactez votre revendeur local. (S'il ne s'agit pas d'un numéro gratuit, l'appel vous sera facturé au tarif national en vigueur, toutes taxes locales comprises.)

Si votre produit exige le recours à la garantie, veuillez contacter le revendeur auprès duquel vous l'avez acheté ou l'un de nos partenaires de services

agréés. Conservez votre preuve d'achat, car vous en aurez besoin si vous devez faire intervenir la garantie.

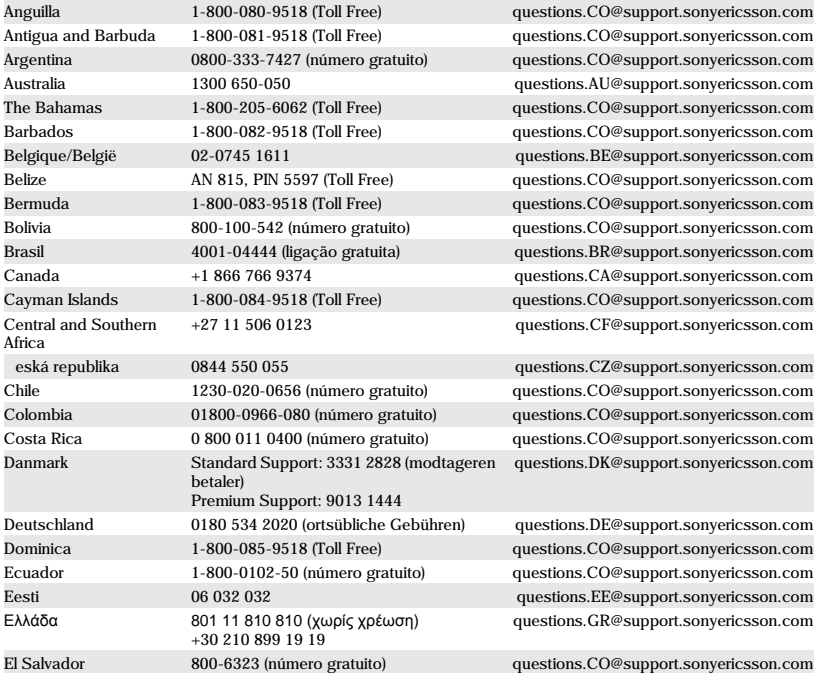

#### Informations importantes 81

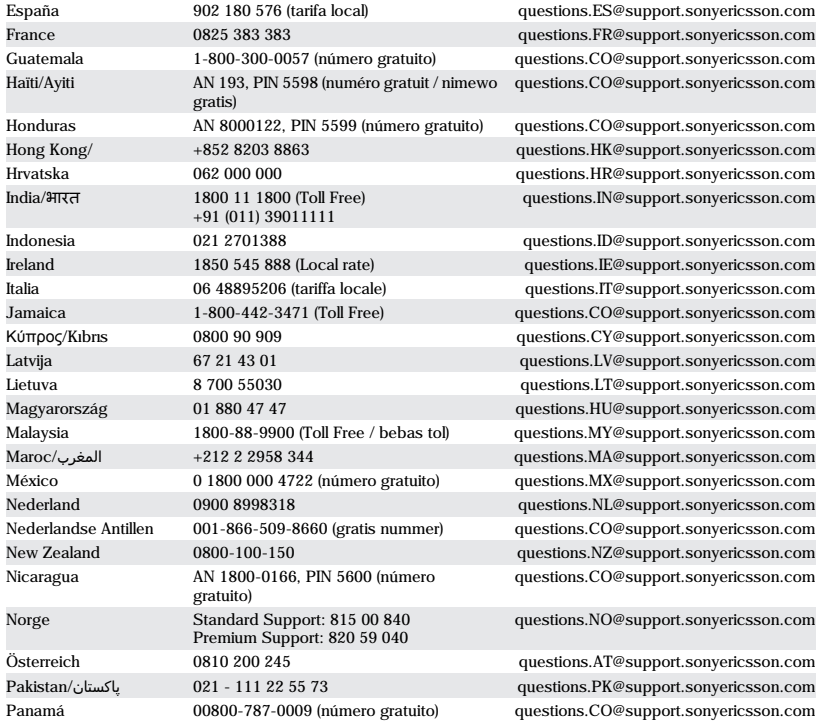

## 82 Informations importantes

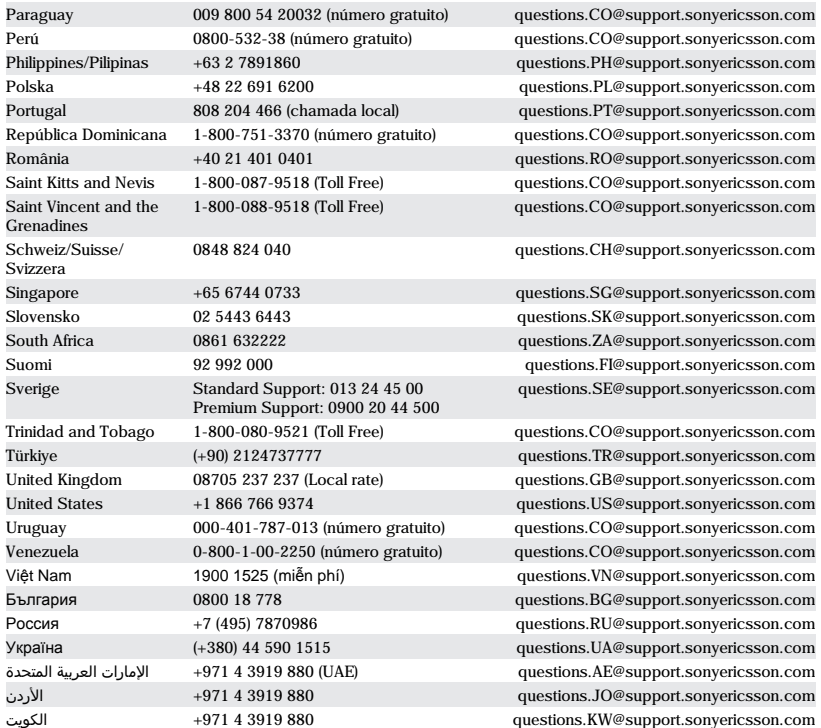

<span id="page-85-0"></span>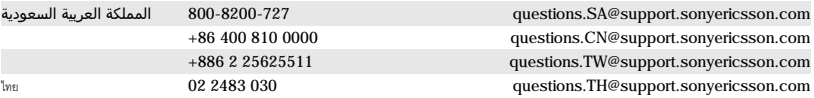

## Instructions pour une utilisation efficace et sans danger

Respectez-les. Sinon, cela peut entraîner d'éventuels risques pour la santé ou un dysfonctionnement de l'appareil. Si vous doutez de son bon fonctionnement, faites-le vérifier par un partenaire de services agréé avant de le charger ou de l'utiliser.

#### Recommandations d'entretien et d'utilisation sûre de nos produits

- Manipulez l'appareil avec précaution et rangezle dans un endroit propre, exempt de poussière.
- Avertissement ! La batterie risque d'exploser si vous la jetez au feu.
- N'exposez pas votre appareil à des liquides ou à une humidité excessive.
- Ne l'exposez pas à des températures extrêmes. N'exposez pas la batterie à des températures supérieures à +60°C(+140°F).
- Ne tenez pas l'appareil à proximité d'une flamme ou d'une cigarette allumée.
- Evitez de laisser tomber, de lancer ou d'essayer de plier l'appareil.
- Ne peignez pas ou n'essayez pas de démonter ou de modifier votre appareil. Toute intervention doit être obligatoirement confiée à un personnel agréé Sony Ericsson.
- Avant d'utiliser votre produit à proximité de stimulateurs cardiaques ou d'autres appareils

médicaux, consultez le personnel médical compétent et lisez les instructions du fabricant de l'appareil concerné.

- Cessez d'utiliser les appareils électroniques ou désactivez la fonctionnalité d'émission radio de l'appareil lorsque vous y êtes invité.
- N'utilisez pas votre produit dans des zones présentant un risque d'explosion.
- Ne placez pas votre appareil et n'installez pas d'équipements de télécommunication sans fil au-dessus des coussins de sécurité de votre voiture.
- Attention : Un affichage fissuré ou cassé peut présenter des bords tranchants ou des éclats au contact desquels vous risquez de vous blesser.
- N'utilisez pas votre oreillette Bluetooth dans une position inconfortable ou dans laquelle elle sera soumise à une pression.

#### Enfants

Avertissement ! Conservez hors de portée des enfants. Ne laissez pas les enfants jouer avec votre téléphone mobile ou ses accessoires. Ils pourraient se blesser ou blesser des tiers. Ces appareils peuvent contenir des petites pièces susceptibles de se détacher et de présenter des risques d'étouffement.

### Alimentation électrique (chargeur)

Ne branchez le chargeur que sur les sources d'alimentation indiquées sur le produit. Ne l'utilisez pas à l'extérieur ou dans des endroits humides. Ne modifiez pas le cordon et évitez de l'endommager

#### 84 Informations importantes

<span id="page-86-0"></span>ou de tirer dessus. Débranchez le chargeur avant de le nettoyer. Ne modifiez jamais la fiche. Si elle ne s'insère pas dans la prise, faites installer une prise adéquate par un électricien. Lorsque le chargeur est branché, il consomme une petite quantité de courant. Pour éviter cette faible perte d'énergie, débranchez-le une fois l'appareil complètement chargé. L'utilisation de chargeurs d'une marque autre que Sony Ericsson peut augmenter les risques liés à la sécurité.

#### Batterie

La capacité des batteries neuves ou inutilisées peut être réduite à court terme. Chargez complètement la batterie avant sa première utilisation. Utilisez-la uniquement pour l'usage recommandé. Chargez la batterie à une température ambiante comprise entre  $+5^{\circ}C(+41^{\circ}F)$  et  $+45^{\circ}C(+113^{\circ}F)$ . Ne mettez pas la batterie en bouche. Ne laissez pas les contacts de la batterie toucher un autre objet métallique. Mettez l'appareil hors tension avant de retirer la batterie. Les performances dépendent de la température, de l'intensité du signal, des habitudes d'utilisation, des fonctionnalités sélectionnées, ainsi que des transmissions vocales et Data. Seuls les partenaires de services Sony Ericsson sont habilités à retirer ou à remplacer des batteries intégrées. L'utilisation de batteries d'une marque autre que Sony Ericsson peut augmenter les risques liés à la sécurité.

## Appareils médicaux personnels

Les téléphones mobiles peuvent nuire au fonctionnement de certaines prothèses. Réduisez le risque d'interférences en maintenant une distance minimale de 15 cm(6 pouces) entre le téléphone mobile et la prothèse. Utilisez le téléphone à l'oreille droite. Ne transportez pas le téléphone dans la poche d'une chemise. Mettez le téléphone hors tension si vous soupçonnez la présence d'interférences. Si vous possédez tout autre

appareil médical, demandez conseil à un médecin et à son fabricant.

#### Sécurité routière

Certains constructeurs automobiles interdisent l'utilisation de téléphones dans leurs véhicules, sauf avec un kit mains libres et une antenne extérieure. Vérifiez auprès de votre concessionnaire que votre téléphone mobile ou oreillette Bluetooth n'affectera pas les systèmes électroniques de votre véhicule. A tout moment, toute votre attention doit se porter sur la conduite et vous êtes tenu de respecter la législation ainsi que les réglementations locales limitant l'utilisation d'appareils sans fil au volant.

## Fonctions de localisation/GPS

Certains produits proposent des fonctions de localisation/GPS. La fonctionnalité déterminant l'emplacement est fournie « en l'état » et « avec toutes ses imperfections ». Sony Ericsson n'asure pas et ne garantit pas la précision de ces informations de localisation.

L'utilisation par l'appareil d'informations basées sur la localisation risque de ne pas être ininterrompue ou exempte d'erreur et peut en outre dépendre de la disponibilité du service réseau. Veuillez noter que cette fonctionnalité peut être limitée ou interdite dans des environnements déterminés comme à l'intérieur de bâtiments ou dans des zones adjacentes à ceux-ci.

Attention : N'utilisez pas la fonction GPS d'une manière susceptible de vous distraire au volant.

## Appels d'urgence

Ces appels ne peuvent être garantis dans toutes les conditions. Ne vous fiez jamais complètement à votre téléphone mobile pour effectuer des communications essentielles. Il peut s'avérer impossible de passer un appel en n'importe quel endroit, sur tous les réseaux cellulaires ou pendant

l'utilisation de certains services réseau ou de certaines fonctions téléphoniques.

#### Antenne

L'utilisation d'antennes qui ne sont pas commercialisées par Sony Ericsson risque d'endommager votre téléphone, de réduire ses performances et de générer des niveaux de taux d'absorption sélective (SAR) supérieurs aux limites prescrites. Ne couvrez pas l'antenne avec la main, car cela risque d'affecter la qualité de l'appel et le niveau de puissance, ainsi que de réduire les temps de conversation et de veille.

#### Exposition aux hautes fréquences (HF) et taux d'absorption sélective (SAR)

Lorsque votre téléphone ou mains libres Bluetooth est sous tension, il émet de faibles signaux HF (hautes fréquences). Des consignes de sécurité internationales ont été développées à partir d'évaluations complètes et régulières tirées d'études scientifiques. Ces consignes fixent des seuils d'exposition aux ondes radio autorisées. Elles prévoient une marge de sécurité destinée à assurer la sécurité de toutes les personnes, ainsi qu'à prévoir tout écart de mesure.

Le taux d'absorption sélective (SAR, Specific Absorption Rate) permet de mesurer l'énergie hautes fréquences absorbée par le corps humain en cas d'utilisation d'un téléphone mobile. La valeur du taux d'absorption sélective est déterminée au niveau de puissance certifié le plus élevé, mesuré dans des conditions de laboratoire, mais comme le téléphone est conçu pour consommer le moins d'énergie possible pour atteindre le réseau choisi, elle peut être bien inférieure à cette valeur. Il n'existe aucune preuve qu'une différence de taux d'absorption sélective puisse entraîner une différence en matière de sécurité.

Les produits dotés d'émetteurs radio vendus aux Etats-Unis doivent être certifiés par la FCC (Federal Communications Commission). Le cas échéant, des tests sont effectués lorsque le téléphone est placé au niveau de l'oreille et porté sur le corps. Si vous portez le téléphone sur vous, celui-ci a été testé à une distance de 15 mm au moins du corps, loin de tout objet métallique, ou encore lorsqu'il est utilisé correctement avec un accessoire de transport Sony Ericsson approprié.

Pour plus d'informations sur le taux d'absorption sélective (SAR) et l'exposition aux hautes fréquences (HF), visitez *[www.sonyericsson.com/health](http://www.sonyericsson.com/health)*.

## Mode Avion

Bluetooth et la fonctionnalité WLAN, éventuellement disponibles sur votre appareil, peuvent être activés en Mode Avion alors qu'ils peuvent être interdits à bord des avions ou en d'autres endroits où les émissions radio sont prohibées. Dans ces environnements, demandez l'autorisation avant d'activer Bluetooth ou la fonctionnalité WLAN, même en Mode Avion.

### Antiprogramme

Un antiprogramme (malware, abréviation de malicious software en anglais) est un logiciel susceptible de nuire à votre téléphone mobile ou à d'autres ordinateurs. Les antiprogrammes ou applications nuisibles peuvent comprendre des virus, des vers, des spyware et d'autres programmes indésirables. Même si votre appareil applique des mesures de sécurité pour résister à ces intrus, Sony Ericsson ne peut garantir ou affirmer que votre appareil sera imperméable à toute intrusion d'antiprogramme. Vous pouvez cependant réduire le risque d'attaques d'antiprogrammes en usant de précautions lors du téléchargement de contenu et de l'acceptation d'applications, en veillant à ne pas ouvrir ou répondre aux messages

provenant de sources inconnues, en utilisant des services de confiance pour accéder à Internet et en ne téléchargeant sur votre téléphone mobile que le contenu provenant de sources connues et fiables.

#### Accessoires

Utilisez exclusivement des accessoires d'origine de marque Sony Ericsson, et faites uniquement appel à des partenaires de services certifiés.

Sony Ericsson ne teste pas les accessoires d'autres fabricants. Les accessoires peuvent influencer l'exposition aux hautes fréquences (HF), les performances radio, le volume audio, la sécurité des composants électriques et d'autres domaines. L'utilisation d'accessoires et de pièces d'autres fabricants risque de mettre en péril votre santé et votre sécurité ou de réduire les performances.

#### Solutions accessibles/Besoins particuliers

Aux Etats-Unis, les téléphones compatibles Sony Ericsson peuvent être utilisés avec les terminaux TTY (équipés de l'accessoire requis). Pour plus d'informations, appelez le Sony Ericsson Special Needs Center au 877 878 1996 (TTY) ou 877 207 2056 (voix), ou visitez *[www.sonyericsson-snc.com](http://www.sonyericsson-snc.com)*.

### Mise au rebut de vos anciens appareils électroniques et électriques

Les appareils électroniques et les batteries ne doivent pas être traités comme des déchets ménagers. Ils doivent être déposés dans un point de collecte adéquat pour le recyclage. Cela permet de prévenir les conséquences néfastes potentielles sur l'environnement et la santé. Vérifiez la réglementation locale applicable en contactant votre municipalité, votre service de collecte des déchets ménagers, votre revendeur ou en appelant un Centre Relation Consommateur Sony Ericsson.

### Mise au rebut de la batterie

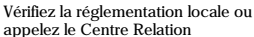

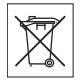

Consommateur Sony Ericsson pour plus d'informations. Ne mettez jamais la batterie au rebut dans les déchets ménagers.

### Carte mémoire

Si votre produit est fourni d'origine avec une carte mémoire amovible, il est généralement compatible avec le combiné acheté, mais il se peut qu'il ne soit pas compatible avec d'autres appareils ou avec les fonctionnalités de leurs cartes mémoire. Vérifiez la compatibilité des autres appareils avant tout achat ou utilisation. Si votre produit est équipé d'un lecteur de carte mémoire, vérifiez la compatibilité de la carte mémoire avant tout achat ou utilisation. Les cartes mémoire sont généralement formatées avant leur sortie d'usine. Pour reformater la carte mémoire, utilisez un appareil compatible. N'utilisez pas la commande habituelle de formatage du système d'exploitation lorsque vous formatez la carte mémoire sur un ordinateur. Pour plus d'informations, reportez-vous au mode d'emploi du périphérique ou contactez le support technique.

### Attention !

Si votre périphérique nécessite un adaptateur pour pouvoir être inséré dans le combiné ou dans un autre périphérique, n'insérez pas la carte directement sans l'adaptateur requis.

### Précautions relatives à l'utilisation de la carte mémoire

- N'exposez pas la carte mémoire à l'humidité.
- Ne touchez pas les bornes avec les mains ou un objet métallique.
- <span id="page-89-0"></span>• Ne frappez pas, ne pliez pas et ne laissez pas tomber la carte mémoire.
- N'essayez pas de démonter ou de modifier la carte mémoire.
- Ne rangez pas et n'utilisez pas la carte mémoire dans des endroits humides ou corrosifs, ou encore dans un endroit très chaud, notamment à l'intérieur d'un véhicule fermé en été, en plein soleil, à proximité d'un appareil de chauffage, etc.
- Ne pliez pas et n'exercez pas une force excessive sur l'extrémité de l'adaptateur pour carte mémoire.
- Ne laissez pas la saleté, la poussière ou des objets étrangers pénétrer dans le port d'insertion d'un adaptateur pour carte mémoire.
- Assurez-vous que vous avez inséré correctement la carte mémoire.
- Insérez la carte mémoire le plus loin possible dans l'adaptateur requis. Il est possible que la carte ne fonctionne pas correctement si elle n'est pas complètement insérée.
- Nous vous recommandons d'effectuer une copie de sauvegarde de toutes vos données importantes. Nous ne sommes pas responsables en cas de perte ou de dégât occasionné au contenu enregistré sur la carte mémoire.
- Les données enregistrées risquent d'être endommagées ou perdues si vous retirez la carte mémoire ou l'adaptateur, mettez le périphérique hors tension pendant le formatage, la lecture ou l'enregistrement de données, ou encore si vous utilisez la carte mémoire dans des endroits soumis à de l'électricité statique ou à des champs électriques élevés.

#### Protection des informations personnelles

Effacez vos données personnelles avant de mettre l'appareil au rebut. Pour supprimer les données, effectuez une réinitialisation générale. La suppression des données de la mémoire du

téléphone ne garantit pas qu'il sera impossible de les récupérer. Sony Ericsson ne fournit aucune garantie quant à la récupération d'informations et n'assume aucune responsabilité vis-à-vis d'une divulgation ultérieure d'informations, même en cas d'exécution d'une réinitialisation générale.

#### Avertissement relatif au volume sonore !

Evitez des niveaux de volume pouvant altérer l'audition.

## Contrat de Licence Utilisateur Final

Le logiciel fourni avec cet appareil et les supports qui l'accompagnent sont la propriété de Sony Ericsson Mobile Communications AB et/ou de ses filiales, ainsi que de ses fournisseurs et concédants de licence.

Sony Ericsson vous accorde une licence limitée non exclusive d'utilisation du Logiciel uniquement avec l'Appareil sur lequel il est installé ou avec lequel il est livré. La propriété du Logiciel n'est pas vendue, transmise ou transférée.

N'utilisez aucun moyen pour découvrir le code source du Logiciel ou tout composant de celui-ci, ne reproduisez pas, ne distribuez pas ou ne modifiez pas le Logiciel. Vous avez le droit de transférer des droits et obligations du Logiciel à un tiers, mais uniquement avec l'Appareil que vous avez reçu avec le Logiciel, pour autant que le tiers accepte par écrit d'être lié par les dispositions énoncées dans le présent Contrat.

La présente licence vous est accordée jusqu'au terme de la vie utile de cet Appareil. Il peut y être mis fin en transférant par écrit à un tiers vos droits sur l'Appareil.

#### 88 Informations importantes

<span id="page-90-0"></span>Si vous ne respectez pas l'intégralité des termes et conditions définis dans cette licence, elle prend fin avec effet immédiat.

Sony Ericsson ainsi que ses fournisseurs et concédants de licence tiers conservent tous les droits, titres et intérêts du Logiciel. Sony Ericsson et la partie tierce, pour autant que le Logiciel contienne des éléments ou du code d'une tierce partie, sont les bénéficiaires tiers des présents termes.

Cette licence est régie par les lois de la Suède. Le cas échéant, les prescriptions ci-dessus s'appliquent aux droits légaux des consommateurs. Si le Logiciel accompagnant ou fourni avec votre appareil est doté de termes et conditions supplémentaires, ces clauses gouvernent également votre possession et utilisation du logiciel.

## Garantie limitée

Sony Ericsson Mobile Communications AB, SE-221 88 Lund, Suède, (Sony Ericsson) ou sa filiale nationale offre cette Garantie limitée pour votre téléphone mobile, les accessoires d'origine qui l'accompagnent et/ou votre produit informatique mobile (ci-après désignés sous le nom de « Produit »)

Si votre Produit nécessite une réparation couverte par la garantie, veuillez le retourner au revendeur auprès duquel il a été acheté ou contactez le Centre Relation Consommateur Sony Ericsson de votre région (les tarifs nationaux peuvent s'appliquer) ou visitez *[www.sonyericsson.com](http://www.sonyericsson.com)* pour obtenir des informations complémentaires.

#### Notre garantie

Sous réserve des conditions de la présente Garantie limitée, Sony Ericsson garantit que ce Produit est exempt de vices de conception, de matériau et de main-d'œuvre au moment de l'achat initial. Cette garantie limitée est valable pour une période de un (1) an à partir de la date d'achat du produit.

### Mesures à prendre

Si, pendant la période de garantie, le présent Produit s'avère défectueux dans des conditions normales d'utilisation et d'entretien en raison de défauts de conception, de matériaux ou de fabrication, les distributeurs ou prestataires de services partenaires agréés de Sony Ericsson du pays/de la région\* où vous avez acheté le Produit procéderont, à leur choix, soit à la réparation, soit au remplacement du Produit conformément aux conditions générales précisées ci-après.

Sony Ericsson et ses prestataires de services partenaires se réservent le droit de facturer des frais de port s'il s'avère qu'un Produit renvoyé n'est pas couvert par la garantie conformément aux conditions ci-dessous.

Veuillez noter que certains de vos réglages personnels, téléchargements et autres informations risquent d'être perdus lors de la réparation ou du remplacement de votre produit Sony Ericsson. Actuellement, des contraintes techniques, des réglementations ou la législation en vigueur peuvent empêcher Sony Ericsson d'effectuer des copies de sauvegarde de certains téléchargements. Celle-ci n'assume aucune responsabilité en cas de perte d'informations de quelque sorte que ce soit et ne vous dédommage pas pour de telles pertes. Vous devez toujours effectuer des copies de sauvegarde de toutes les informations stockées sur votre Produit Sony Ericsson, qu'il s'agisse de téléchargements, de l'agenda ou des contacts, avant de rendre ledit produit à des fins de réparation ou de remplacement.

### Conditions

1. La présente Garantie limitée est uniquement valable si la preuve d'achat d'origine du présent Produit, délivrée par un revendeur agréé Sony Ericsson, mentionnant la date d'achat et le numéro de série\*\*, est présentée avec le Produit à réparer ou à

remplacer. Sony Ericsson se réserve le droit de refuser toute intervention sous garantie si ces renseignements ont été supprimés ou modifiés après l'achat initial du Produit auprès du revendeur.

- 2. Si Sony Ericsson répare ou remplace le Produit, la réparation de la panne concernée ou le Produit de remplacement devra être couvert pendant la durée restante de la période de garantie initiale ou pendant une période de quatre-vingt-dix (90) jours à compter de la date de réparation, selon la durée la plus longue. La réparation ou le remplacement pourra être effectué au moyen d'unités reconditionnées équivalentes au plan fonctionnel. Les pièces ou éléments remplacés deviendront la propriété de Sony Ericsson.
- 3. La présente garantie ne couvre pas toute défaillance du Produit due à l'usure normale, une mauvaise utilisation, y compris, mais de façon non limitative, une utilisation autre que dans les conditions normales et habituelles, conformément aux instructions de Sony Ericsson en matière d'utilisation ou d'entretien. Elle ne couvre pas non plus toutes défaillances du Produit dues à un accident, une modification ou un réglage de logiciels ou matériels, à des cas de force majeure ou à des dommages résultant du contact avec un liquide.

Une batterie rechargeable peut être déchargée et rechargée plus de cent fois. Toutefois, elle finit par s'user. Il ne s'agit pas d'une défaillance, mais d'une usure normale. Si le temps de conversation ou de veille est nettement réduit, le moment est venu de remplacer la batterie. Sony Ericsson recommande d'utiliser exclusivement des batteries et des chargeurs agréés par Sony Ericsson.

La couleur et la luminosité de l'affichage peuvent varier légèrement d'un téléphone à l'autre. De petits points clairs ou foncés peuvent apparaître sur l'affichage. Il s'agit de pixels dits défectueux qui apparaissent en cas de mauvais fonctionnement de points isolés et d'incapacité à régler ces derniers. Deux pixels défectueux sont réputés acceptables.

L'aspect de l'image de l'appareil photo peut varier légèrement d'un téléphone à l'autre. Ce qui est normal et n'est pas considéré comme une défectuosité du module de l'appareil photo.

- 4. Etant donné que le système cellulaire dont relève le fonctionnement du Produit est fourni par un opérateur indépendant de Sony Ericsson, cette dernière ne sera pas responsable du fonctionnement, de la disponibilité, de la couverture, des services ou de la portée de ce système.
- 5. La présente garantie ne couvre pas les défaillances du Produit dues à des installations, des modifications, des réparations ou l'ouverture du Produit par une personne non agréée par Sony Ericsson.
- 6. La garantie ne couvre pas les pannes du Produit résultant de l'utilisation d'accessoires ou d'autres périphériques qui ne sont pas des accessoires d'origine de marque Sony Ericsson conçus pour ce Produit.
- 7. Toute modification des sceaux sur le Produit entraîne l'annulation de la garantie.
- 8. IL N'EXISTE AUCUNE GARANTIE EXPRESSE, ECRITE OU ORALE, AUTRE QUE LA PRESENTE GARANTIE LIMITEE IMPRIMEE. TOUTES LES GARANTIES IMPLICITES, Y COMPRIS, MAIS DE FACON NON LIMITATIVE, LES GARANTIES IMPLICITES DE QUALITE MARCHANDE OU D'ADEQUATION A UN USAGE SPECIFIQUE, SONT LIMITEES A LA DUREE DE LA PRESENTE GARANTIE LIMITEE. SONY ERICSSON OU SES CONCEDANTS NE DEVRONT EN AUCUN CAS ETRE RESPONSABLES DES DOMMAGES ACCESSOIRES OU INDIRECTS DE QUELQUE NATURE QUE CE SOIT, Y COMPRIS, MAIS DE FACON NON LIMITATIVE, LES PERTES DE BENEFICES OU COMMERCIALES, DANS LA MESURE OU LA LOI AUTORISE L'EXCLUSION DE TELS DOMMAGES.

Certains pays/états n'autorisent pas l'exclusion ou la limitation des dommages accessoires ou indirects, voire la limitation de la durée des garanties

#### 90 Informations importantes

implicites. De ce fait, les limitations ou exclusions qui précèdent pourront ne pas s'appliquer à votre cas. La garantie fournie n'affecte ni les droits légaux du consommateur selon la législation applicable en vigueur, ni les droits du consommateur vis-à-vis du revendeur découlant du contrat de vente/d'achat passé entre eux.

#### \* PORTEE GEOGRAPHIQUE DE LA GARANTIE

Si vous avez acheté votre produit dans un pays membre de l'Espace Economique Européen (EEE), en Suisse ou en République turque et si ledit Produit était destiné à être vendu dans l'EEE, en Suisse ou en Turquie, vous pourrez le faire réparer dans n'importe quel pays de l'EEE, en Suisse ou en Turquie, selon les conditions de garantie en cours dans le pays dans lequel vous le faites réparer, à condition qu'un produit identique soit vendu dans ce pays par un distributeur agréé Sony Ericsson. Pour savoir si votre Produit est vendu dans le pays où vous vous trouvez, appelez le Centre Relation Consommateur Sony Ericsson local. Veuillez noter que certains services ne sont pas disponibles ailleurs que dans le pays de l'achat initial, par exemple parce que votre Produit présente des composants internes ou externes différents des modèles équivalents vendus dans d'autres pays et que les produits verrouillés à l'aide de la carte SIM peuvent parfois être impossibles à réparer.

\*\* Des informations supplémentaires (notamment une carte de garantie valide) peuvent être demandées dans certains pays/régions.

# Certification FCC

Ce périphérique est conforme à l'alinéa 15 de la réglementation FCC. Son utilisation est soumise

aux conditions suivantes : (1) Cet appareil ne doit pas provoquer d'interférence nuisible et (2) cet

appareil doit accepter toute interférence reçue, y compris les interférences pouvant provoquer un fonctionnement inattendu.

Tout changement ou modification qui ne serait pas expressément approuvé par Sony Ericsson risque d'annuler le droit de l'utilisateur à employer ce périphérique.

Ce périphérique a été testé et s'est avéré être conforme aux limites imposées à un périphérique numérique de Classe B conformément à l'Alinéa 15 des Règlements de la FCC. Ces limites ont été définies pour assurer une protection raisonnable contre les interférences nuisibles au sein d'une installation résidentielle. Cet appareil génère, utilise et peut diffuser de l'énergie hautes fréquences et, s'il n'est pas installé et utilisé conformément aux instructions, il peut générer des interférences nuisibles aux communications radio. Toutefois, il n'est pas garanti que des interférences surviennent dans une installation donnée.

Si cet appareil provoque des interférences nuisibles à la réception des émissions de radio de télévision, ce qui peut être déterminé en le mettant successivement hors et sous tension, l'utilisateur est invité à essayer d'éliminer les interférences en appliquant une ou plusieurs des mesures suivantes :

- Réorienter ou déplacer l'antenne réceptrice.
- Augmenter la distance séparant le périphérique du récepteur.
- Raccorder le périphérique à une prise d'un circuit électrique différent de celui auquel le récepteur est connecté.
- Chercher assistance auprès du revendeur ou d'un technicien radio/TV expérimenté.

### Industry Canada Statement

Ce périphérique est conforme à la norme RSS-210 d'Industrie Canada.

Son utilisation est soumise aux conditions suivantes : (1) ce périphérique ne doit pas provoquer <span id="page-93-0"></span>d'interférence et (2) il doit accepter toutes les interférences, y compris celles susceptibles de provoquer un fonctionnement indésirable.

This Class B digital apparatus complies with Canadian ICES-003.

Cet appareil numérique de la classe B est conforme à la norme NMB-003 du Canada.

## Declaration of Conformity for C905

We, Sony Ericsson Mobile Communications AB of Nya Vattentornet

SE-221 88 Lund, Sweden

declare under our sole responsibility that our product

Sony Ericsson type AAD-3352021-BV and in combination with our accessories, to which this declaration relates is in conformity with the appropriate standards EN 301 511:V9.0.2, EN 301 908-1:V2.2.1, EN 301 908-2:V2.2.1, EN 300 328:V1.7.1, EN 300 440-1:V1.7.1, EN 300 440-2:V1.1.2, EN 301 489-7:V1.3.1, EN 301 489-17:V1.2.1, EN 301 489-24:V1.3.1, EN 301 489-3:V1.4.1, EN 60 950-1:2006 following the provisions of, Radio Equipment and Telecommunication Terminal Equipment directive 1999/5/EC.

Lund, April 2008

 $C 60682$ 

Roji Dembo

Shoji Nemoto,

*Head of Product Business Group GSM/UMTS* Ce produit est conforme à la directive R&TTE (1999/5/EC).

#### 92 Informations importantes

# Index

## A

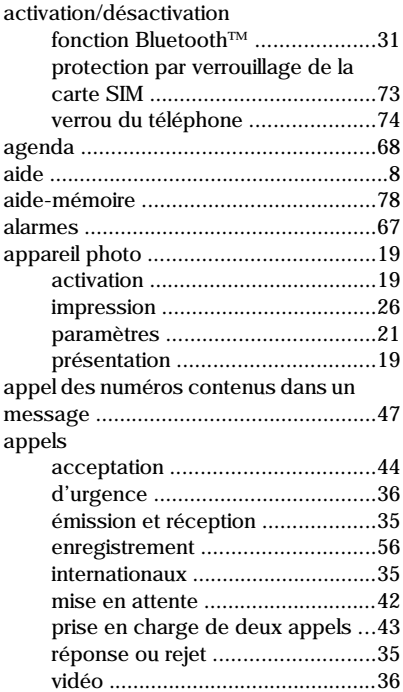

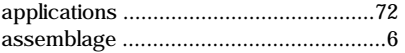

### B

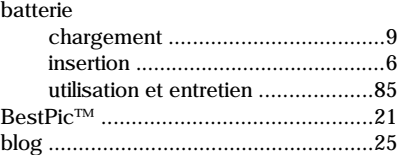

# C

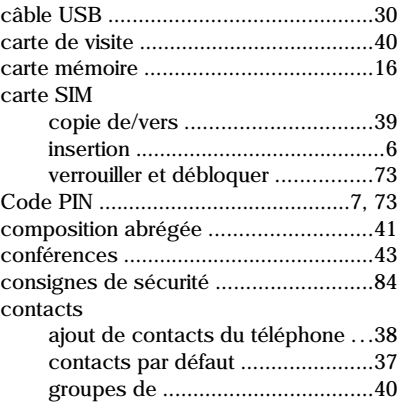

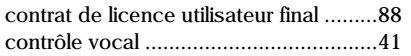

## D

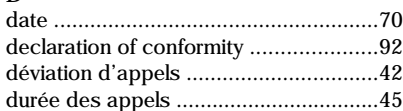

## E

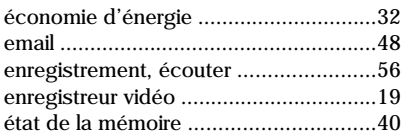

## F

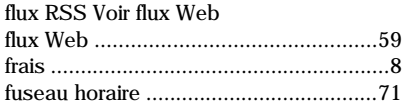

## G

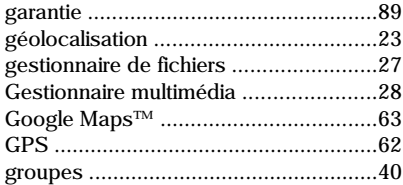

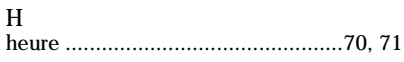

## I

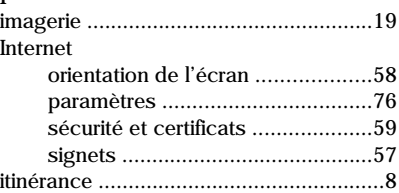

### J

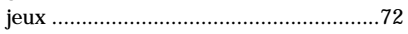

## L

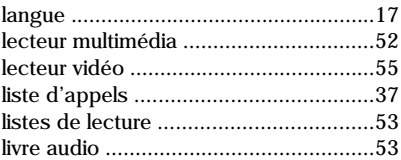

## M

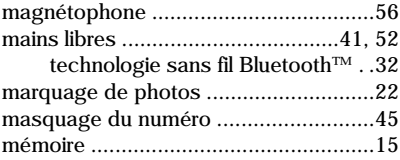

### 94 Index

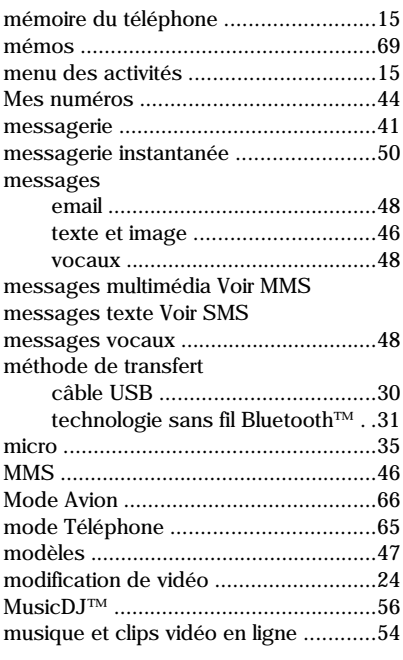

## N

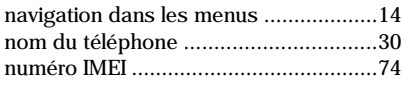

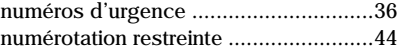

### O

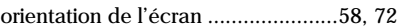

### P

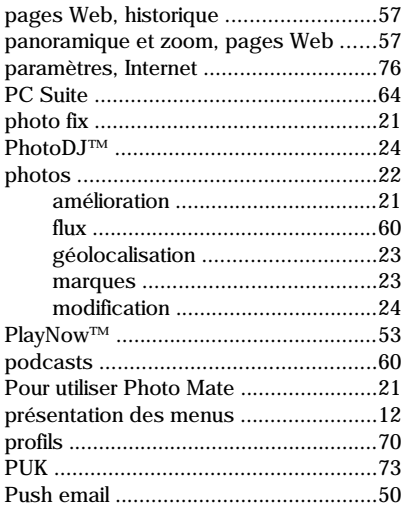

## R

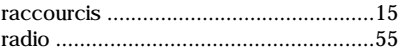

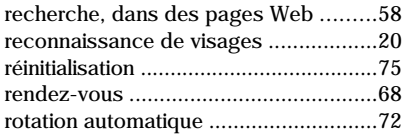

## S

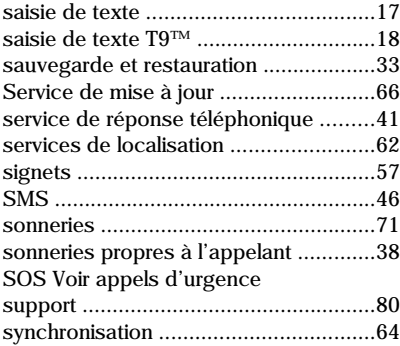

### T

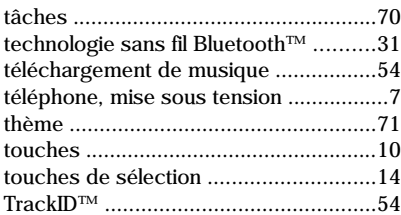

transfert

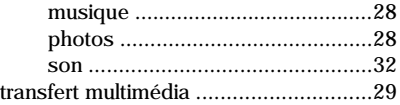

### V

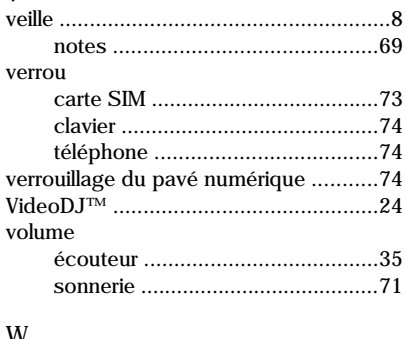

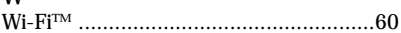

## Z

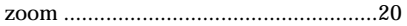

96 Index